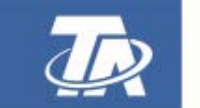

<www.ta.co.at>

# UVR610 FREI PROGRAMMIERBARER UNIVERSALREGLER

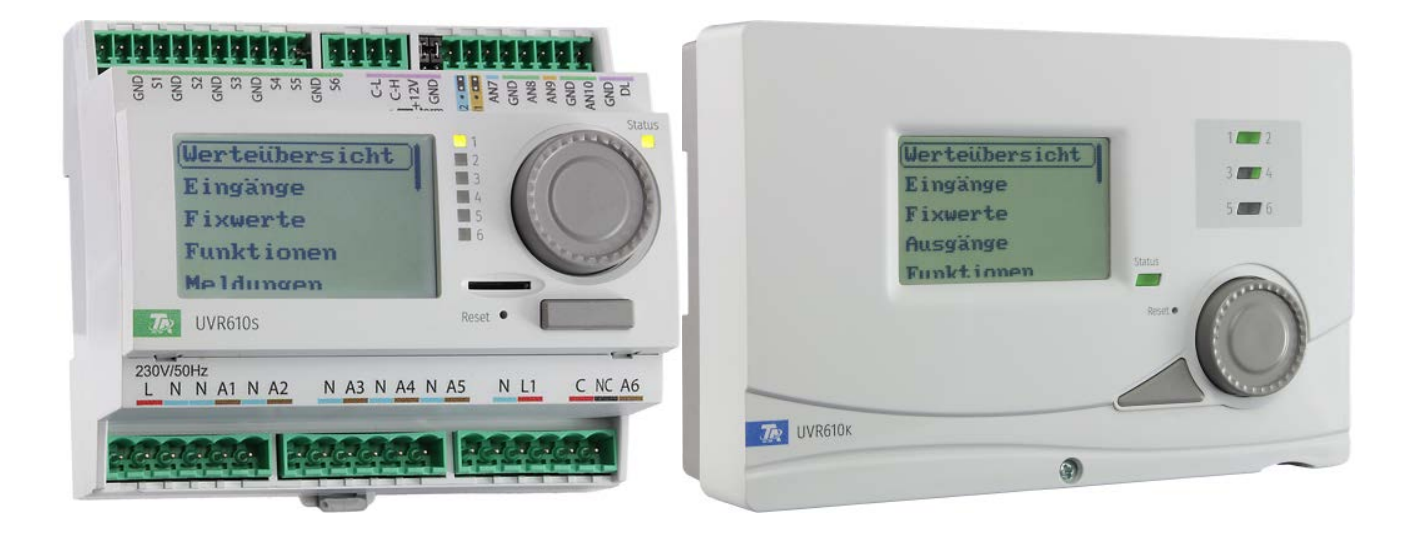

# <span id="page-0-0"></span>Allgemeine Programmierhinweise Bedienung

# **Inhaltsverzeichnis**

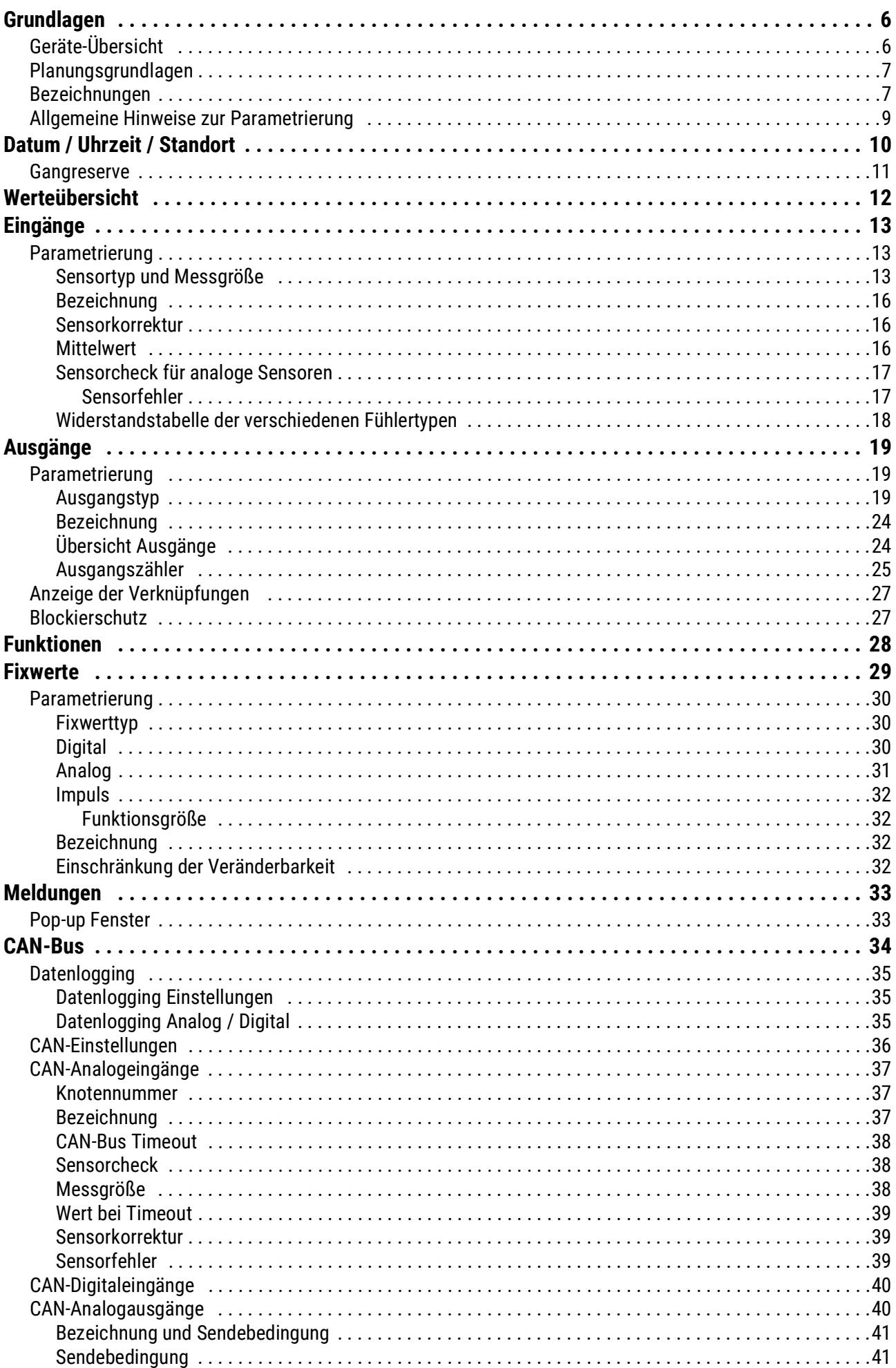

# **Inhaltsverzeichnis**

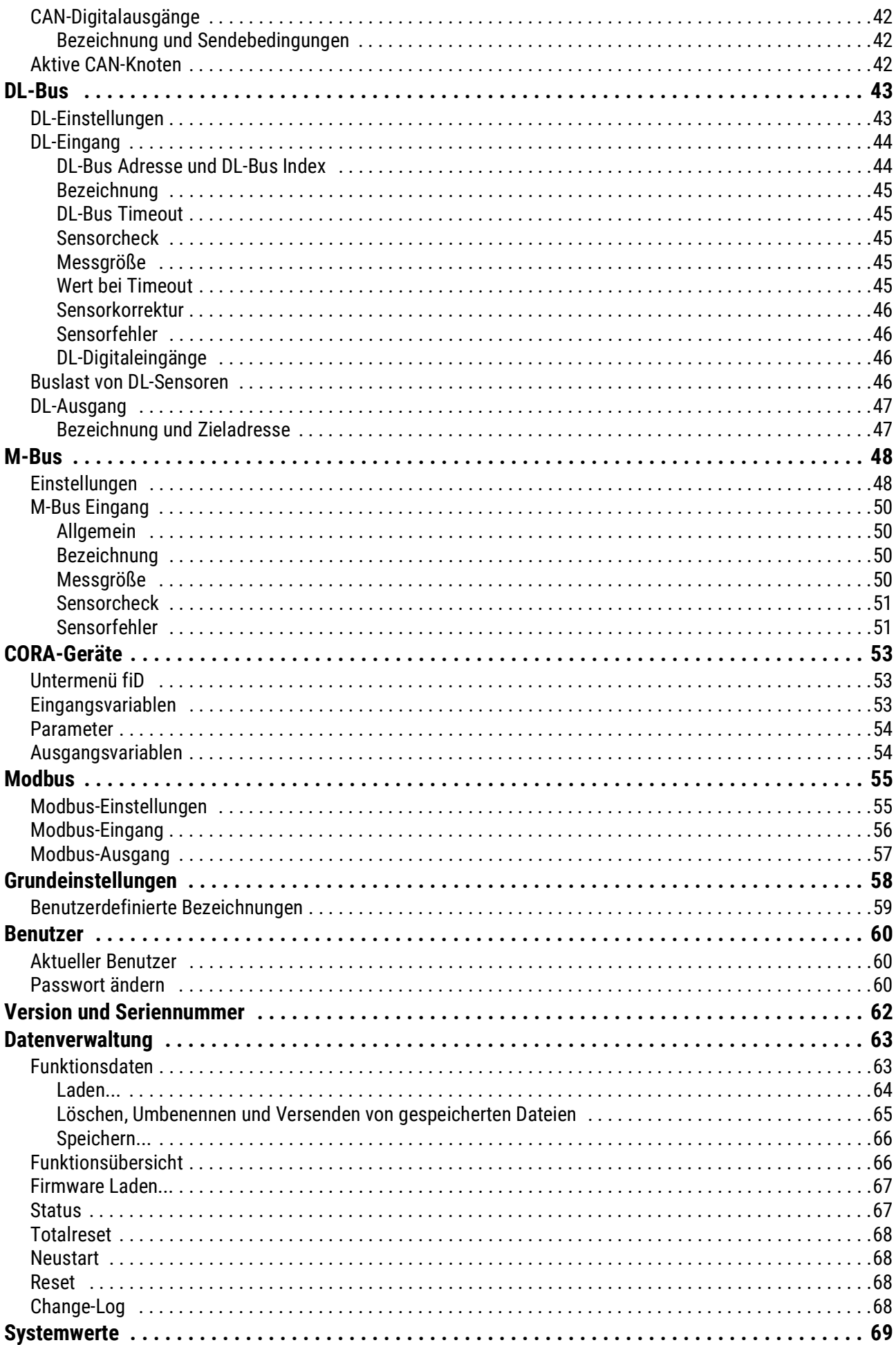

# Inhaltsverzeichnis

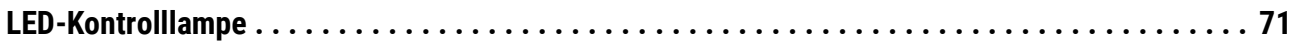

### <span id="page-5-0"></span>Grundlagen

Diese Anleitung dient als Programmierhilfe direkt am Gerät, gibt aber auch wichtige Erläuterungen zu den Elementen, die für die Programmierung mit der Programmiersoftware TAPPS2 benötigt werden (Funktionen, Ein- und Ausgänge, etc.).

Grundsätzlich ist die Programmierung mit TAPPS2 zu empfehlen. Dadurch kann der Programmierer die gesamte Funktionalität am PC als grafischen Ablaufplan zeichnen (= programmieren) und parametrieren.

Trotzdem ist es wichtig, auch die "Programmier-Mechanismen" am Gerät selbst zu kennen um vor Ort Änderungen vornehmen zu können.

# <span id="page-5-1"></span>**Geräte-Übersicht**

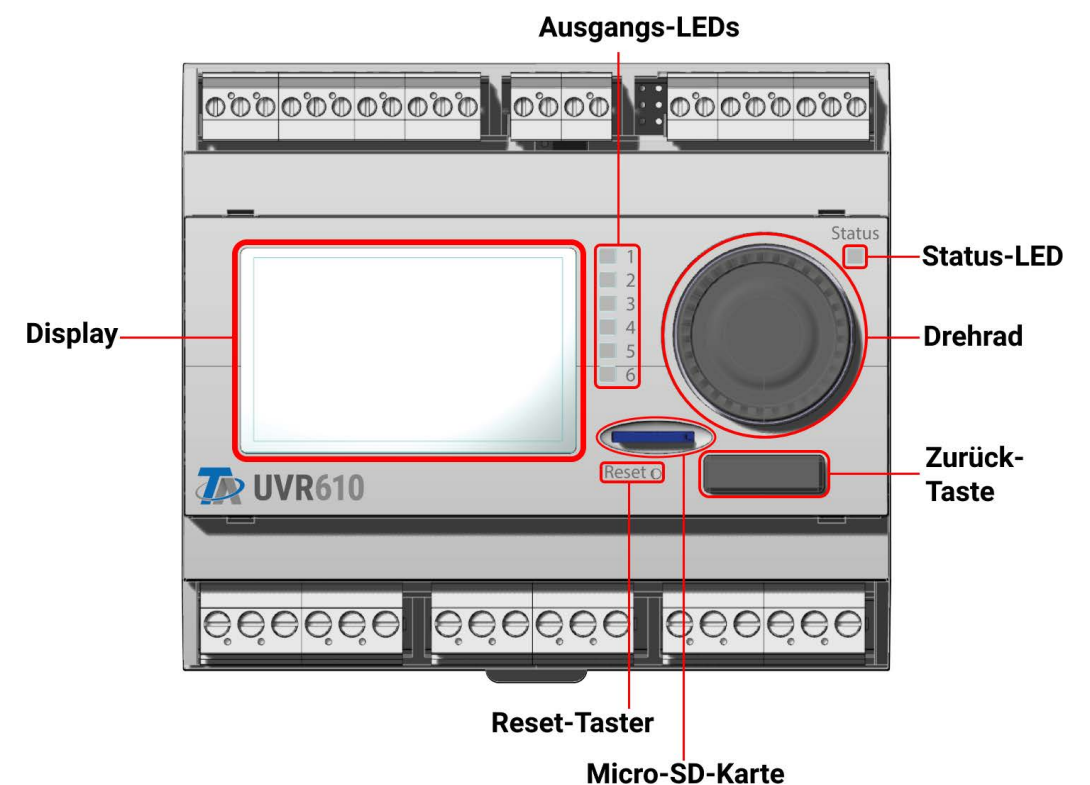

Das **Display** dient zur Navigation im Regler, um Funktionen zu programmieren, Werte einzulesen, auf andere Geräte zuzugreifen usw.

Das **Rad** rechts vom Display dient der Navigation. Eine Drehung im Uhrzeigersinn bewirkt ein Hinab-Navigieren im Menü, eine Drehung entgegen dem Uhrzeigersinn bewirkt ein Hinauf-Navigieren.

Ein **Drücken auf das Rad** öffnet das gewählte Menü/ermöglicht das Ändern des gewählten Wertes/ Parameters. (= Enter-Taste)

Ein Drücken der **Zurück-Taste** unter dem Rad bewirkt das Verlassen eines Menüs.

Das Betätigen der "Enter-Taste" oder der "Zurück-Taste" bezieht sich auf den Wert/Menüpunkt der am Display umrahmt ist.

Die sechs übereinander angeordneten **Ausgangs-LEDs** rechts vom Display sind Indikatoren für den Betrieb der Schaltausgänge. Eine grün leuchtende LED bedeutet einen aktiven Ausgang.

Die einzelne **Status-LED** oben rechts Rad gibt Auskunft über den Anlagen- und Reglerstatus. Grünes Blinken bedeutet, dass der Regler startet. Dauerhaft Grünes Leuchten bedeutet einen gewöhnlichen Betrieb. Orange bedeutet, dass eine "Meldung" besteht, wie z.B. eine Kollektorübertemperaturabschaltung. Rot bedeutet einen "Fehler", wie z.B. den Ausfall eines DL-Sensors.

Durch kurzes Drücken der **Reset-Taste** wird das Gerät neu gestartet. Für einen Totalreset muss die Taste gedrückt gehalten werden, bis die Status-LED aufhört, schnell orange zu blinken und langsam rot zu blinken beginnt.

Die mitgelieferte **Micro-SD-Karte** dient der Datenverwaltung von Funktionsdaten und Firmware.

# <span id="page-6-0"></span>**Planungsgrundlagen**

Um eine effiziente Programmerstellung zu gewährleisten, muss eine festgelegte Reihenfolge eingehalten werden:

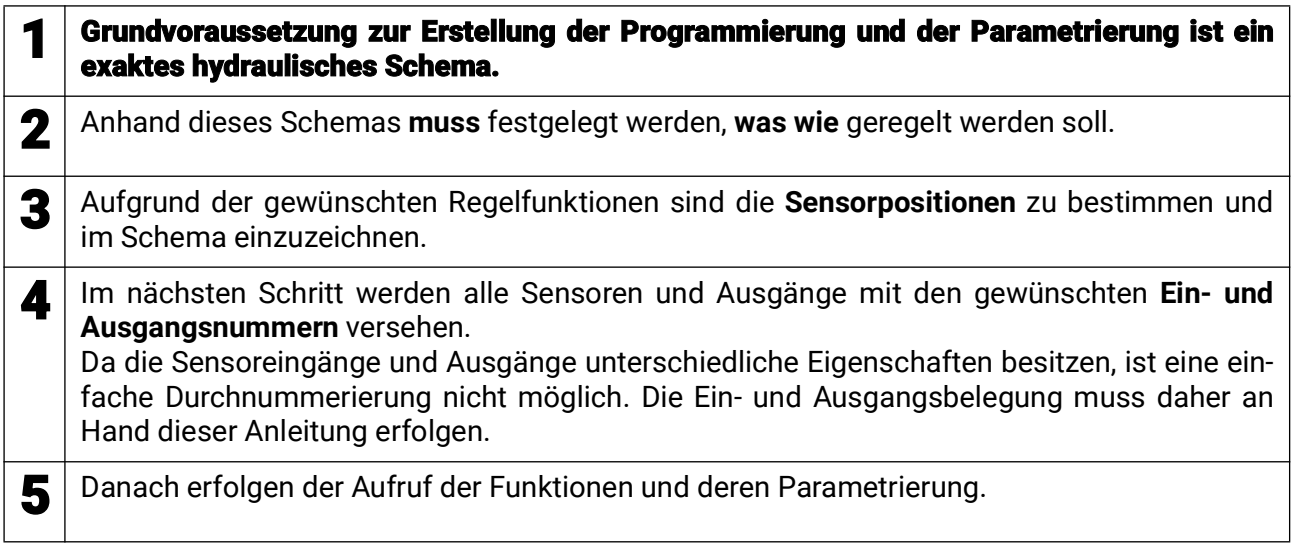

# <span id="page-6-1"></span>**Bezeichnungen**

Zur Bezeichnung aller Elemente können vorgegebene Bezeichnungen aus verschiedenen Bezeichnungsgruppen oder benutzerdefinierte Bezeichnungen ausgewählt werden.

Zusätzlich kann jeder Bezeichnung eine Zahl 1 – 16 zugeordnet werden.

Im Menü "**Grundeinstellungen**" können alle benutzerdefinierten Bezeichnungen aus der **Fachmann**oder **Experten**ebene global angelegt, geändert oder gelöscht werden.

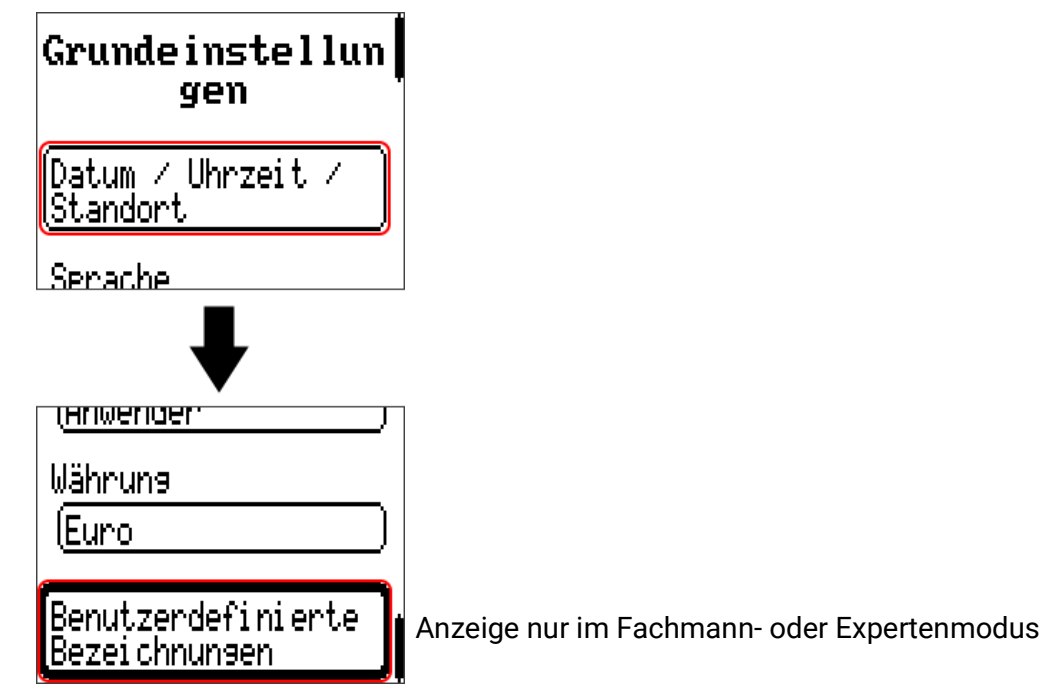

#### **Grundlagen**

Ansicht mit bereits definierten Bezeichnungen

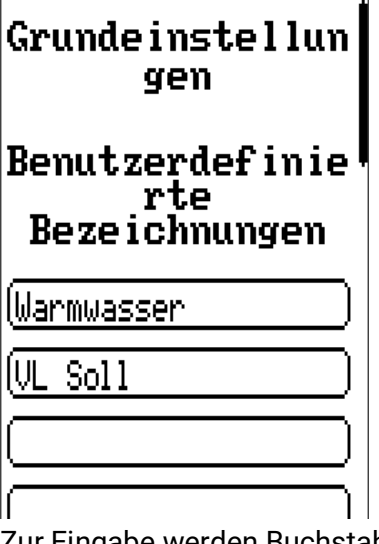

Zur Eingabe werden Buchstaben/Zahlen/Symbole nacheinander eingegeben.

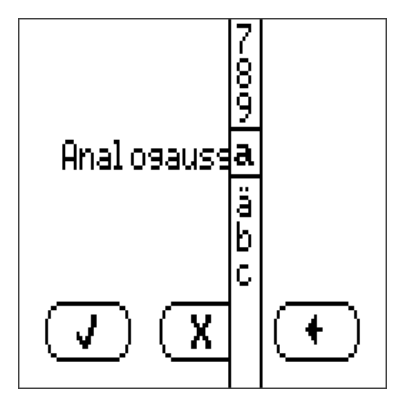

Es können **bis zu 100 verschiedene** Bezeichnungen vom Benutzer definiert werden. Die maximale Zeichenanzahl pro Bezeichnung ist **23.**

Die bereits definierten Bezeichnungen stehen allen Elementen (Eingänge, Ausgänge, Funktionen, Fixwerte, Bus-Ein- und Ausgänge) zur Verfügung.

### <span id="page-8-0"></span>**Allgemeine Hinweise zur Parametrierung**

von Eingängen, Ausgängen, Fixwerten, Funktionen, Grundeinstellungen und CAN- und DL-Ein- und Ausgängen.

### Sofern angezeigt, müssen Eingaben durch  $\left(\sqrt{1}\right)$  bestätigt werden.

Soll eine Eingabe verworfen werden, wird  $\mathbf{X}$  gewählt. **Beispiel:**

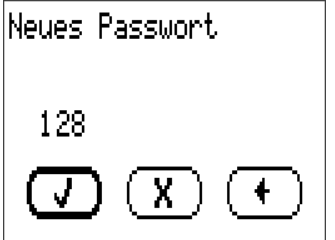

#### **Eingabe von Zahlenwerten**

Zur Eingabe von Zahlenwerten wird folgendes Fenster angezeigt:

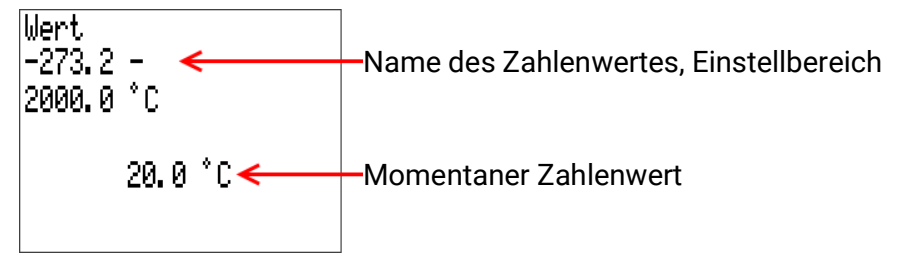

Es wird der aktuelle Wert vorgegeben (Beispiel: 20,0°C).

In der oberen Zeile wird der Name des Wertes, dann der Eingabebereich angezeigt (Beispiel: -273,2  $-2000,0^{\circ}$ C).

Die Eingabe erfolgt durch Drehen des Rads. Es wird durch Drücken des Rads bestätigt oder mit der Zurück-Taste verworfen.

# <span id="page-9-0"></span>Datum / Uhrzeit / Standort

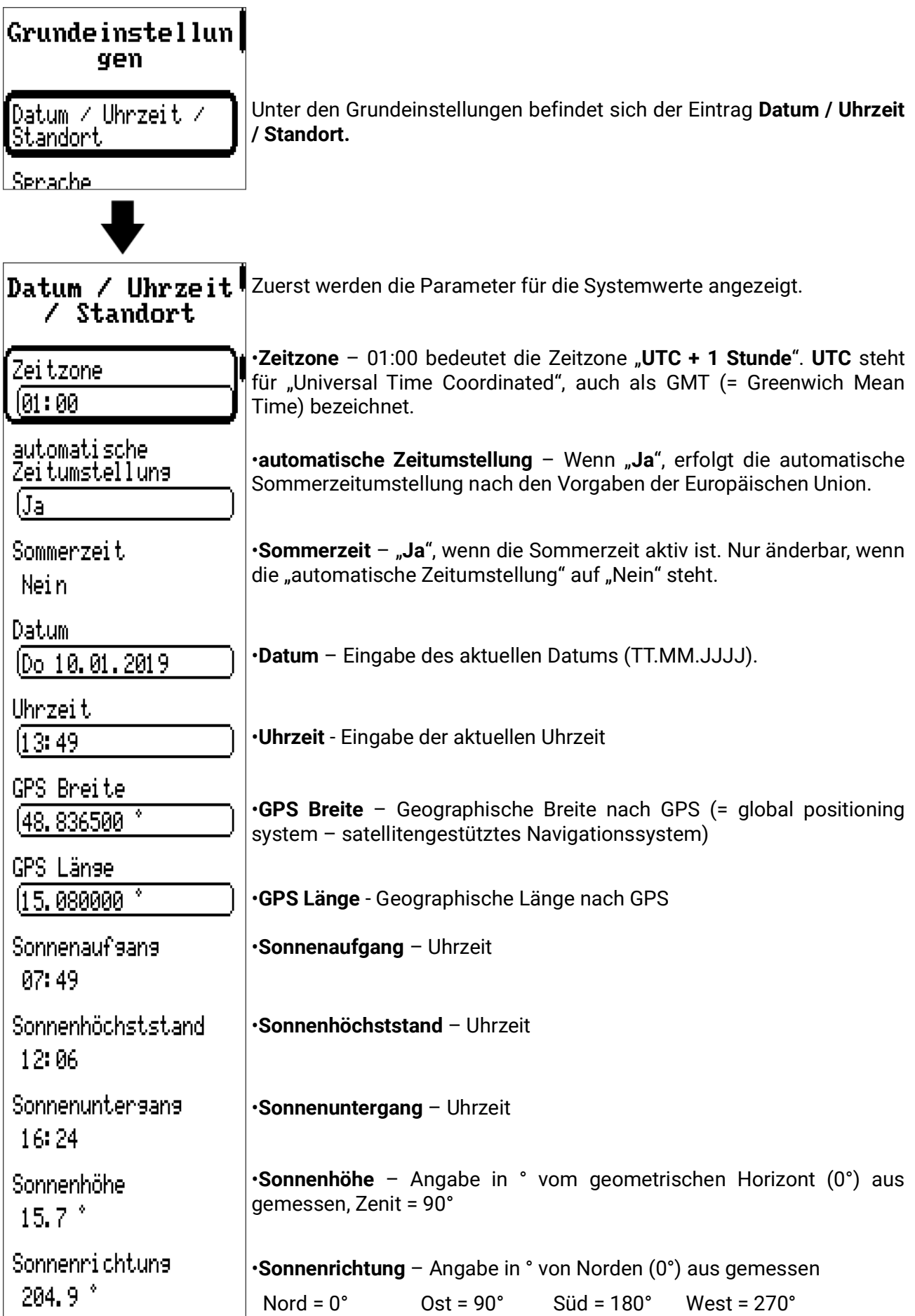

Mit den Werten für die geographische Länge und Breite werden die standortbezogenen Sonnendaten ermittelt. Diese können in Funktionen (z.B. Beschattungsfunktion) verwendet werden.

Die werksseitige Voreinstellung für die GPS-Daten bezieht sich auf den Standort der Technischen Alternative in Amaliendorf / Österreich.

Nachfolgend werden die standortbezogenen Sonnendaten angezeigt.

### <span id="page-10-0"></span>**Gangreserve**

Das Gerät hat bei Stromausfall eine Gangreserve von ca. 3 Tagen für Uhrzeit und Datum.

### <span id="page-11-0"></span>Werteübersicht

In diesem Menü können die 6 Sensoreingänge, DL-Bus Eingänge und analoge sowie digitale CAN-Bus-Eingänge übersichtlich angezeigt werden.

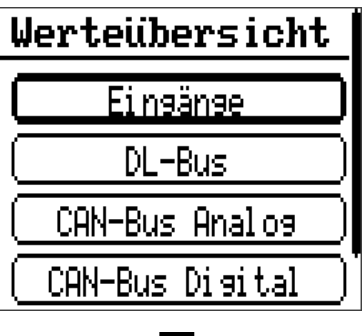

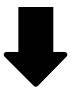

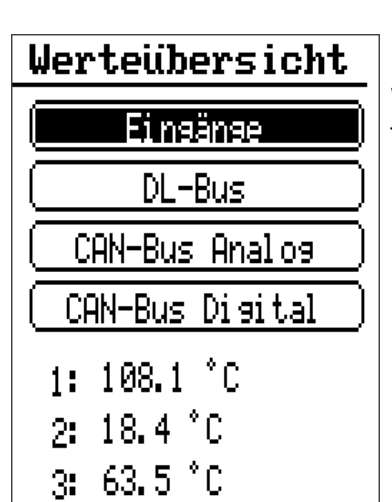

Wird ein Eintrag gewählt, werden weiter unter die entsprechenden Werte aufgelistet.

# <span id="page-12-0"></span>Eingänge

Der Regler besitzt **6 Eingänge** für analoge (Messwerte), digitale (EIN/AUS) Signale oder Impulse. In diesem Menü werden die Eingänge mit ihrer Bezeichnung und dem aktuellen Messwert bzw. Zustand angezeigt.

**Beispiel** einer bereits programmierten Anlage, Eingang 4 ist noch unbenutzt:

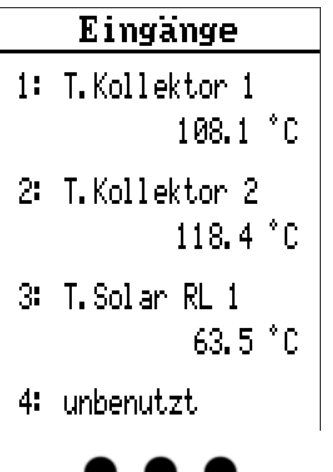

# <span id="page-12-1"></span>**Parametrierung**

### <span id="page-12-2"></span>**Sensortyp und Messgröße**

Nach Auswahl des gewünschten Eingangs erfolgt die Festlegung des Sensortyps.

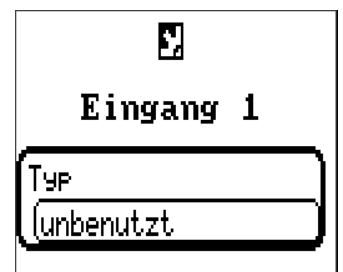

Zuerst erfolgt die grundsätzliche Abfrage für den Typ des Eingangssignals

- **Digital**
- **Analog**
- **Impuls**

**Digital**

Auswahl der **Messgröße:**

- **Aus / Ein Aus / Ein (invers)**
- **Nein / Ja Nein / Ja (invers)**

#### Eingänge

#### **Analog**

Auswahl der **Messgröße:**

- **Temperatur**
- Auswahl des Sensortyps: **KTY** (**2 kΩ/25°C** = ehemalige Standardtype der Technischen Alternative), **PT 1000** (= aktuelle Standardtype), Raumsensoren: **RAS**, **RASPT**, Thermoelement **THEL**, **KTY** (**1 kΩ/25°C**)**, PT 100, PT 500, Ni1000**, **Ni1000 TK5000**
- **Solarstrahlung** (Sensortyp: **GBS01**)
- **Spannung** (max. 10V DC)
- **Widerstand**
- **Feuchte** (Sensortyp: **RFS**)
- **Regen** (Sensortyp: **RES**)

Zusätzliche Auswahl der **Prozessgröße** für die Messgrößen **Spannung** und **Widerstand:**

- 
- **dimensionslos Absolute Feuchte Stromstärke mA**
- **dimensionslos (,1) Druck bar, mbar, Pascal Stromstärke A**
- **Arbeitszahl Liter Widerstand**
- 
- **dimensionslos (,5) Kubikmeter Frequenz**
- **Temperatur °C Durchfluss (l/min, l/h, l/**
- **d, m3/min, m3/h, m3/d) Globalstrahlung Grad (Winkel)**
- **CO2-Gehalt ppm Leistung Gewicht (kg, t)**
	-
	-
- 
- 
- 
- 
- **Geschwindigkeit (km/h, m/s)**
- 
- 
- **Länge (mm, cm, m)**

Anschließend muss der Wertebereich mit der Skalierung festgelegt werden. **Beispiel** Spannung/Globalstrahlung

Skalierung

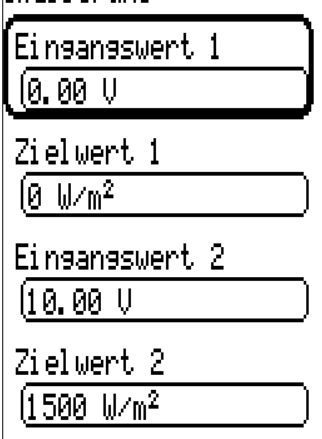

0,00V entsprechen 0 W/m2, 10,00V ergeben 1500 W/m2.

#### **Impulseingang**

Die Eingänge **1 - 6** können Impulse mit **max. 10 Hz** und mindestens **50 ms** Impulsdauer erfassen. **Auswahl der Messgröße**

### Eingang 6 Typ lImpuls Windseschwindiskeit Durchfluss Impuls Benutzendefiniert

#### **Windgeschwindigkeit**

Für die Messgröße "Windgeschwindigkeit" muss ein Quotient eingegeben werden. Das ist die Signalfrequenz bei **1 km/h.**

**Beispiel:** Der Windsensor **WIS01** gibt bei einer Windgeschwindigkeit von 20 km/h jede Sekunde einen Impuls aus (= 1Hz). Daher ist die Frequenz bei 1 km/h gleich 0,05Hz.

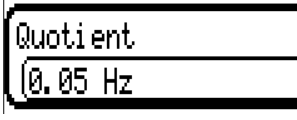

Einstellbereich:  $0.01 - 1.00$  Hz

#### **Durchfluss**

Für die Messgröße "**Durchfluss**" muss ein Quotient eingegeben werden. Das ist die Durchflussmenge in Liter pro Impuls.

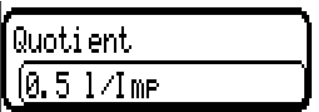

Einstellbereich: 0,1 – 100,0 l/Impuls

#### **Impuls**

Diese Messgröße dient als Eingangsvariable für die Funktion "Zähler", Impulszähler mit Einheit "Impulse".

#### **Benutzerdefiniert**

Für die Messgröße "**Benutzerdefiniert**" müssen ein Quotient **und** die Einheit eingegeben werden.

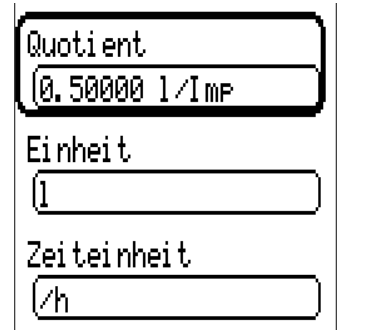

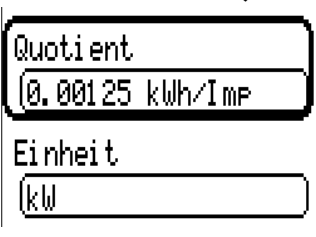

Einstellbereich Quotient: 0,00001 – 1000,00000 Einheiten/Impuls (5 Nachkommastellen)

Einheiten: I, kW, km, m, mm, m<sup>3</sup>.

Für l, mm und m<sup>3</sup> muss zusätzlich die Zeiteinheit ausgewählt werden. Für km und m sind die Zeiteinheiten fix vorgegeben.

Beispiel: Für die Funktion "Energiezähler" kann die Einheit "kW" verwendet werden. Im obigen Beispiel wurde 0,00125 kWh/Impuls gewählt, das entspricht 800 Impulse /kWh.

Eingänge

### <span id="page-15-0"></span>**Bezeichnung**

Eingabe der Eingangsbezeichnung durch Auswahl vorgegebener Bezeichnungen aus verschiedenen Bezeichnungsgruppen oder benutzerdefinierter Bezeichnungen.

Sensortyp Analog / Temperatur:

- **Allgemein**
- **Erzeuger**
- **Verbraucher**
- **Leitung**
- **Klima**
- **Benutzer** (benutzerdefinierter Bezeichnungen)

Zusätzlich kann jeder Bezeichnung eine Zahl 1 – 16 zugeordnet werden.

### <span id="page-15-1"></span>**Sensorkorrektur**

Für die Messgrößen Temperatur, Solarstrahlung, Feuchte und Regen des Sensortyps Analog besteht die Möglichkeit einer Sensorkorrektur. Der korrigierte Wert wird für alle Berechnungen und Anzeigen verwendet.

#### **Beispiel:** Temperatursensor PT1000

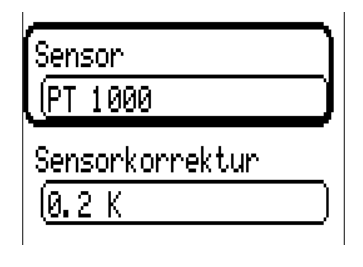

### <span id="page-15-2"></span>**Mittelwert**

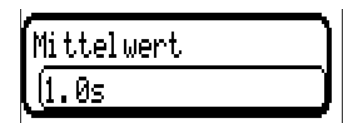

Diese Einstellung betrifft die **zeitliche** Mittelung der Messwerte.

Eine Mittelwertbildung von 0,3 Sekunden führt zu einer sehr raschen Reaktion der Anzeige und des Gerätes, allerdings muss mit Schwankungen des Wertes gerechnet werden.

Ein hoher Mittelwert führt zu Trägheit und ist nur für Sensoren des Wärmemengenzählers empfehlenswert.

Bei einfachen Messaufgaben sollte etwa 1 - 3 Sekunden gewählt werden, bei der hygienischen Warmwasserbereitung mit dem ultraschnellen Sensor 0,3 – 0,5 Sekunden.

### <span id="page-16-0"></span>**Sensorcheck für analoge Sensoren**

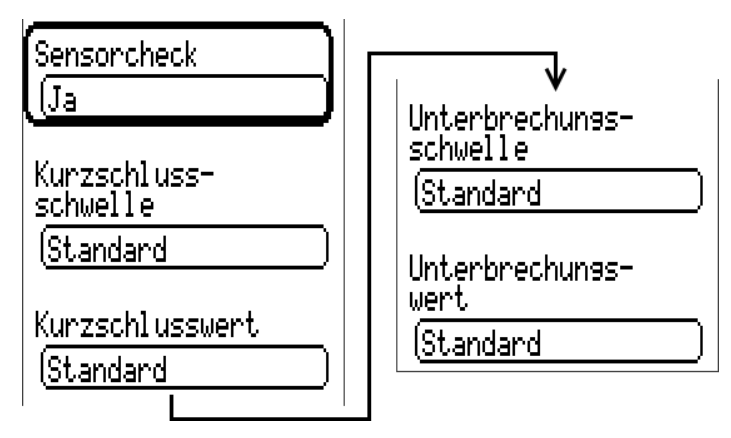

Ein aktiver "**Sensorcheck**" (Eingabe: "**Ja**") erzeugt bei einem Kurzschluss bzw. einer Unterbrechung **automatisch** eine Fehlermeldung.

#### **Beispiel:**

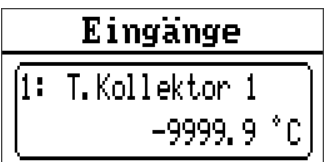

### <span id="page-16-1"></span>**Sensorfehler**

Bei aktivem "Sensorcheck" steht der Sensorfehler als Eingangsvariable von Funktionen zur Verfügung: Status "Nein" für einen korrekt arbeitenden Sensor und "Ja" für einen Defekt (Kurzschluss oder Unterbrechung). Damit kann z.B. auf den Ausfall eines Sensors reagiert werden.

In den Systemwerten / Allgemein steht der Sensorfehler **aller** Eingänge zur Verfügung.

Werden die **Standard**-Schwellen gewählt, dann wird ein Kurzschluss bei Unterschreiten der unteren **Messgrenze** und eine Unterbrechung bei Überschreiten der oberen **Messgrenze** angezeigt.

Die **Standard**-Werte für Temperatursensoren sind bei Kurzschluss -9999,9°C und bei Unterbrechung 9999,9°C. Diese Werte werden im Fehlerfall für die internen Berechnungen herangezogen.

Durch passende Auswahl der Schwellen und Werte kann bei Ausfall eines Sensors dem Regler ein fester Wert vorgegeben werden, damit eine Funktion im Notbetrieb weiterarbeiten kann.

Beispiel: Wird die Schwelle von -40°C (= "Schwellwert") unterschritten, wird ein Wert von 0,0°C (= "Ausgabewert") für diesen Sensor angezeigt und ausgegeben (fixe Hysterese: 1,0°C). Gleichzeitig wird der Status "Sensorfehler" auf "Ja" gesetzt.

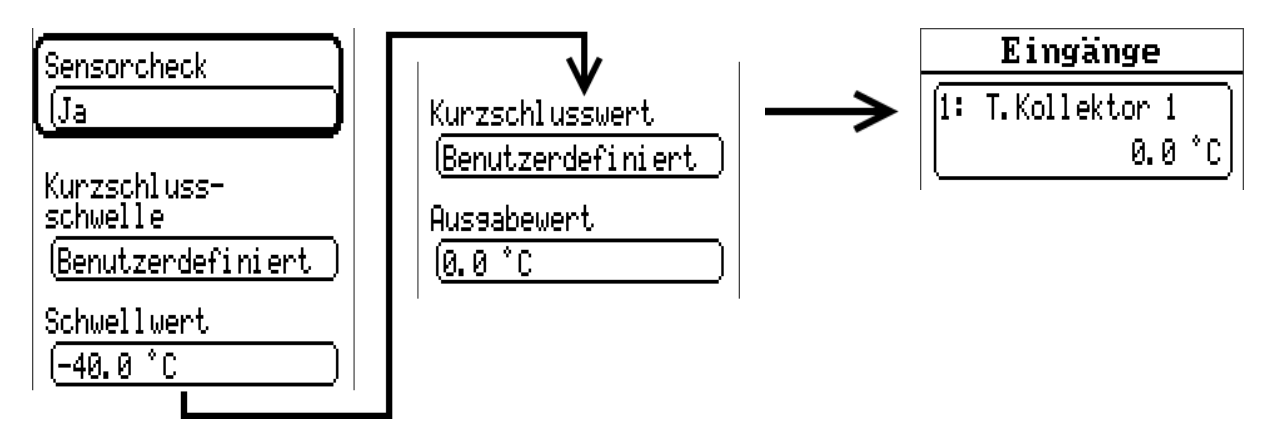

**Beispiel**: Der Sensor 1 hat -40°C unterschritten, als Messwert wird daher 0°C ausgegeben, gleichzeitig wird ein Sensorfehler angezeigt.

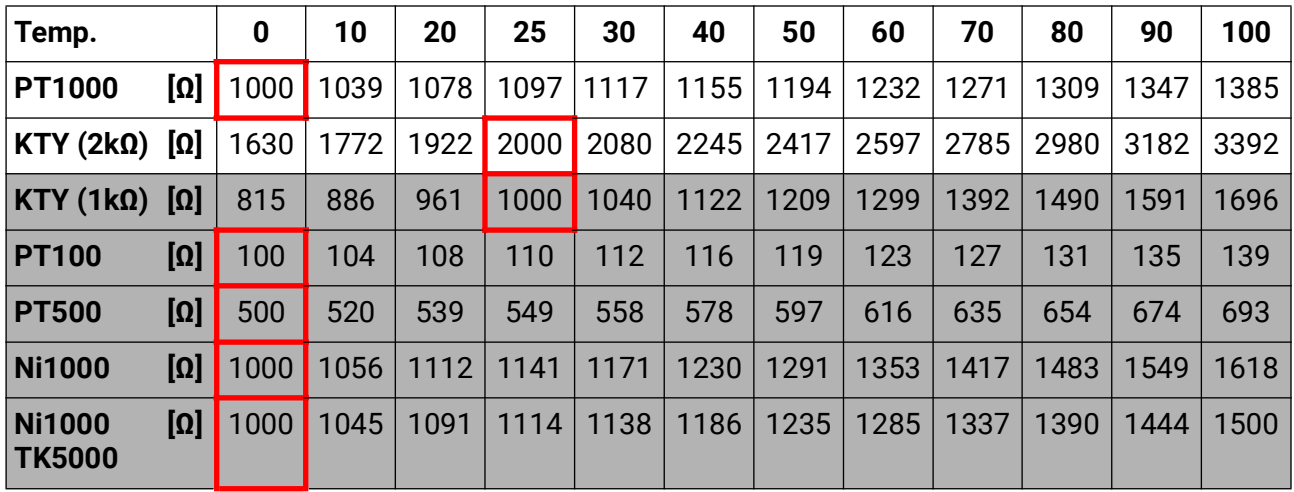

### <span id="page-17-0"></span>**Widerstandstabelle der verschiedenen Fühlertypen**

Die Standardtype der Technischen Alternative ist **PT1000**.

Bis 2010/2011 war die Standardtype der Werksauslieferung **KTY (2kΩ)**.

**PT100, PT500**: Da diese Sensoren gegenüber äußeren Störungseinflüssen anfälliger sind, müssen die Sensorleitungen **geschirmt** sein und sollte die **Mittelwertszeit** erhöht werden. Trotzdem kann die für PT1000-Sensoren geltende Genauigkeit lt. technischen Daten **nicht garantiert** werden.

#### **NTC-Fühler**

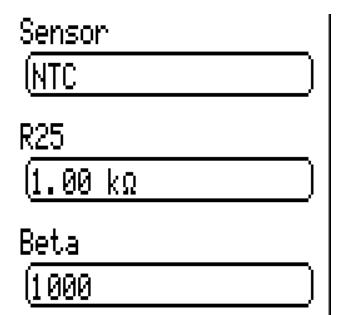

Für die Auswertung von NTC-Fühlern ist die Angabe des R25- und des Beta-Wertes erforderlich.

Der Nennwiderstand R25 bezieht sich immer auf 25°C.

Der Beta-Wert bezeichnet die Charakteristik eines NTC-Fühlers in Bezug auf 2 Widerstandswerte.

Beta ist eine Materialkonstante und kann aus der Widerstandstabelle des Herstellers mit folgender Formel berechnet werden:

$$
B = \frac{\ln \frac{R1_{(NT)}}{R2_{(HT)}}}{T1_{(NT)} - \frac{1}{T2_{(HT)}}}
$$

Da der Beta-Wert keine Konstante über den gesamten Temperaturverlauf ist, müssen die zu erwartenden Grenzen des Messbereichs festgelegt werden (z.B. für einen Speicherfühler von +10°C bis +100°C, oder für einen Außenfühler von -20°C bis +40°C).

Alle Temperaturen in der Formel müssen als **absolute Temperaturen in K** (Kelvin) angegeben werden  $(Z.B. +20°C = 273,15 K + 20 K = 293,15 K)$ 

- ln natürlicher Logarithmus
- R1<sub>(NT)</sub> Widerstand bei der unteren Temperatur des Temperaturbereichs
- $R2_{(HT)}$  Widerstand bei der oberen Temperatur des Temperaturbereichs
- T1<sub>(NT)</sub> untere Temperatur des Temperaturbereichs
- T2(HAT) obere Temperatur des Temperaturbereichs

# <span id="page-18-0"></span>Ausgänge

Der Regler besitzt **10 Ausgänge.**

Durch den Eintrag **Ausgänge** im Hauptmenü gelangt man in eine Übersicht. Ausgänge werden mit ihrer Bezeichnung und dem aktuellen Zustand angezeigt. **Beispiel:**

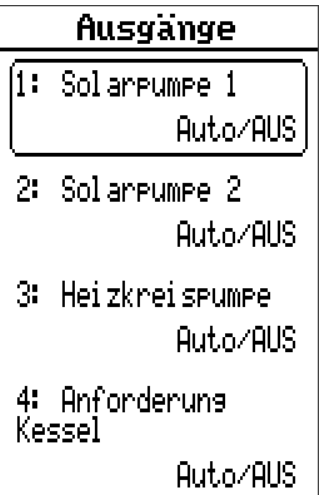

# <span id="page-18-1"></span>**Parametrierung**

Nach Auswahl des gewünschten Ausgangs erfolgt die Festlegung des Ausgangstyps.

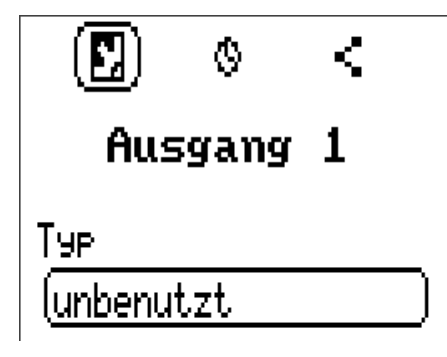

Zuerst erfolgt die grundsätzliche Abfrage für den Ausgangstyp.

### <span id="page-18-2"></span>**Ausgangstyp**

Man unterscheidet folgende verschiedene Ausgangstypen, die aber nicht bei allen Ausgängen wählbar sind:

- **Schaltausgang**
- **Ausgangspaar**
- **0-10V**
- **PWM**

#### **Ausgänge 1+2, 3+4, 5+6, 7+8 und 9+10 als Ausgangspaar**

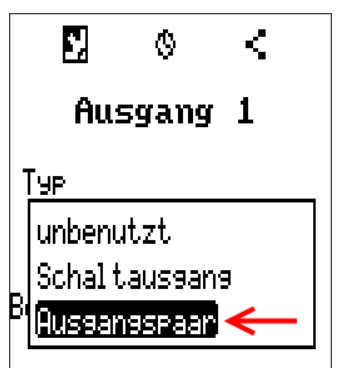

Diese Ausgänge können als einfache Schaltausgänge oder zusammen mit dem **nachfolgenden** Schaltausgang als **Ausgangspaar** (z.B. Ansteuerung eines Mischerantriebs) verwendet werden.

Die Ausgangspaare **1+2**, **3+4** und **5+6** stehen serienmäßig zur Verfügung. Die Ausgangspaare **7+8** und **9+10** benötigen den Einsatz eines Hilfsrelaismoduls.

Das Ausgangspaar wird nur am ersten der betroffenen Ausgänge parametriert (z.B. Ausgang 1 bei Ausgangspaar 1+2).

#### **Laufzeit**

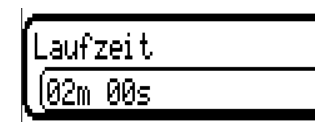

Für jedes **Ausgangspaar** muss die Mischer-Laufzeit eingegeben werden. Wird Mischerlaufzeit 0 eingegeben, erfolgt keine Ansteuerung des Ausgangspaars.

#### **Laufzeitbegrenzung**

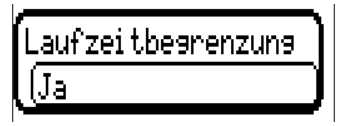

Bei **aktiver** Laufzeitbegrenzung wird die Ansteuerung des Ausgangspaars beendet, wenn die Restlaufzeit von 20 Minuten auf 0 heruntergezählt ist. Die Restlaufzeit wird neu geladen, wenn das Ausgangspaar in den Handbetrieb umgestellt, von einer Meldung (dominant EIN oder AUS)

angesteuert wird, sich die Ansteuerungsrichtung ändert oder die Freigabe von AUS auf EIN umgeschaltet wird.

Wird die Laufzeitbegrenzung **deaktiviert**, dann wird die Restlaufzeit nur bis 10 Sekunden heruntergezählt und die Ansteuerung des Ausgangspaares wird nicht beendet.

Wirken 2 verschiedene Funktionen gleichzeitig auf beide Ausgänge des Ausgangspaars, so wird der Ausgang mit der niedrigeren Nummer ("AUF"-Befehl) aktiviert.

**Ausnahme**: Funktion "**Meldung**" – kommt der gleichzeitige Befehl von dieser Funktion, so wird der Ausgang mit der höheren Nummer ("ZU"-Befehl) aktiviert.

#### **Alle Schaltausgänge**

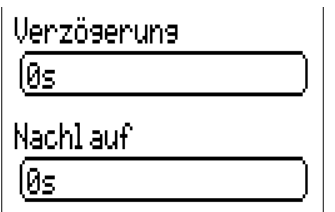

Für alle **Schalt**ausgänge kann eine Einschaltverzögerung und eine Nachlaufzeit festgelegt werden.

#### **Alle Ausgänge**

Für alle Ausgänge kann der Handbetrieb auf **Benutzergruppen** (Anwender, Fachmann, Experte) eingeschränkt werden.

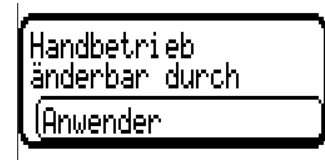

#### **Ausgänge 7 bis 10 als Analogausgänge**

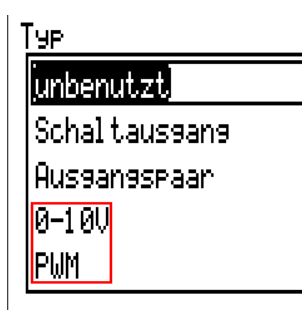

Diese Ausgänge stellen eine Spannung von 0 bis 10V zur Verfügung, z.B. zur Leistungsregelung von Brennern (Brennermodulation) oder Drehzahlregelung von Elektronikpumpen.

Die Ausgabe erfolgt wahlweise als Spannung (**0 - 10 V**) oder als **PWM**-Signal.

Sie können von der PID-Funktion oder auch von anderen Funktionen angesteuert werden. Die "**Skalierung**" bietet die Möglichkeit, den **Analogwert** der Quelle (mit oder ohne Nachkommastelle) dem Regelbereich des zu regelnden Gerätes anzupassen.

Im Modus **PWM** (Pulsweitenmodulation) wird ein Rechtecksignal mit einem Spannungspegel von ca. **10V** und einer Frequenz von **1kHz** mit variablem Tastverhältnis (0 - 100%) erzeugt.

#### **Wirken mehrere Funktionen (Analogwerte) gleichzeitig auf einen Analogausgang, wird der höhere Wert ausgegeben.**

Bei Aktivierung des Analogausgangs über einen **Digitalbefehl** kann eine Ausgangsspannung zwischen 0,00V und 10,00V (bzw. 0,0% – 100,0% bei PWM) festgelegt werden. Digitalbefehle sind gegenüber einer Verknüpfung mit einem Analogwert **dominant**.

Die Aktivierung des Analogausgangs über "**Dominant Aus**" und "**Digital Ein**" ist durch folgende digitale Signale möglich:

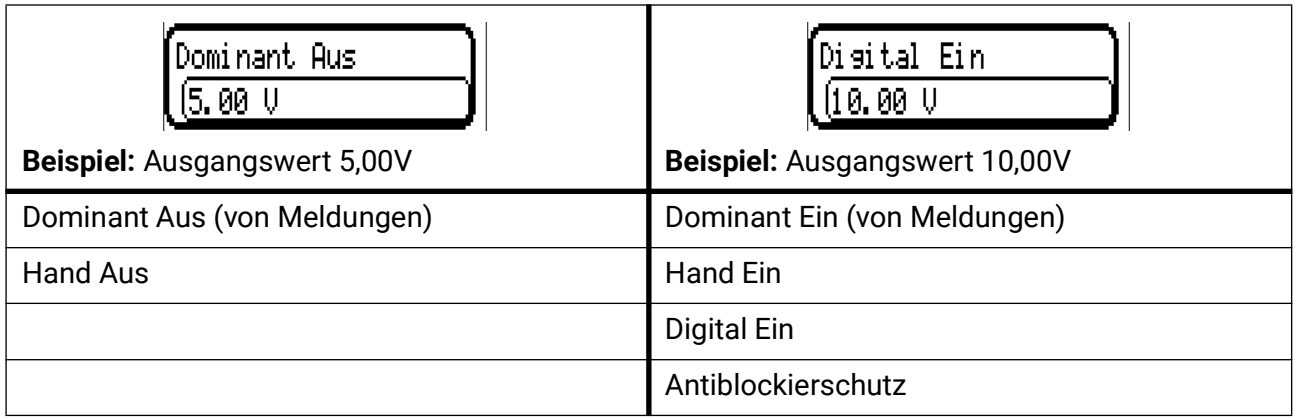

#### Ausgänge

#### **Ausgangsstatus der Analogausgänge**

**Aussanssstatus** 

Für den **Ausgangsstatus** kann festgelegt werden, ob der Status **EIN** oberhalb oder unterhalb einer einstellbaren **Schwelle** ausgegeben werden soll.

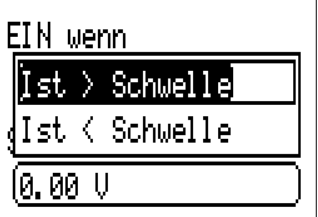

**Beispiel:** Wenn der Analogausgang über 3,00 V ausgibt, dann geht der Ausgangsstatus von AUS auf EIN.

**Aussanssstatus** 

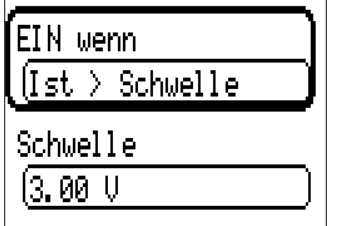

Je nach technischen Eigenschaften der angesteuerten Pumpe kann somit der Ausgangsstatus so eingestellt werden, dass dieser nur dann auf EIN steht, wenn die Pumpe tatsächlich läuft.

Soll mit einem Analogausgang (A7 – A10) **zugleich** auch ein Schaltausgang mitgeschaltet werden, kann dies nur durch geeignete Programmierung erreicht werden.

**Beispiel**: Sobald der Ausgangsstatus des Analogausganges auf EIN geht, wird dieser EIN-Befehl über die Logikfunktion an den Schaltausgang weitergegeben.

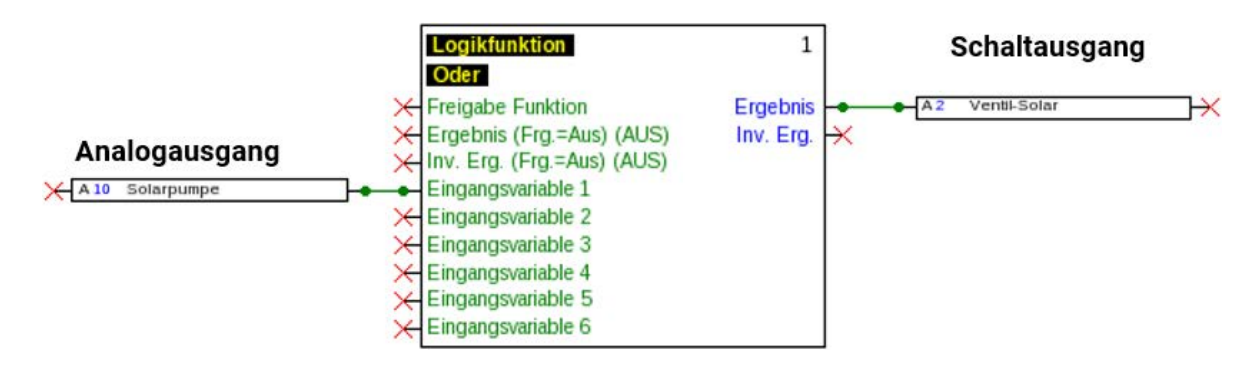

#### **Anzeige im Menü Ausgänge**

In der Menüanzeige wird der Betriebszustand des Analogausgangs angezeigt. Der Ausgangsstatus kann durch Antippen geändert werden.

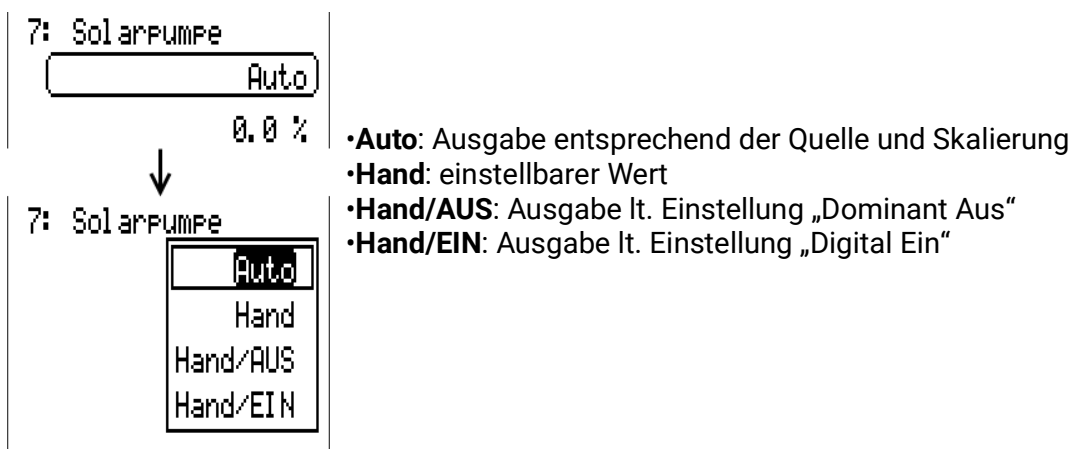

#### **Beispiele verschiedener Skalierungen**

**Stellgröße von PID-Funktion**: Modus 0-10V, die Stellgröße 0 soll 0V, die Stellgröße 100 soll 10V entsprechen:

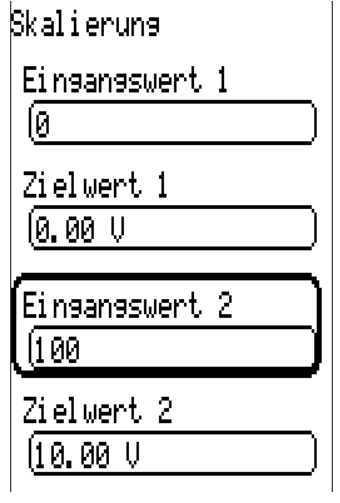

**Temperaturwert**, z.B. von einer Analogfunktion: Modus PWM, die Temperatur 0°C soll 0%, die Temperatur 100,0°C soll 100% entsprechen:

Die Temperatur wird in 1/10°C **ohne Komma** übernommen.

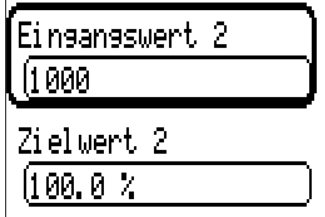

**Brennerleistung**, z.B. von den Funktionen Warmwasseranforderung oder Wartung: Modus 0-10V, die Brennerleistung von 0,0% soll 0V, 100,0% sollen 10V entsprechen: Der Prozentwert wird in 1/10% **ohne Komma** übernommen.

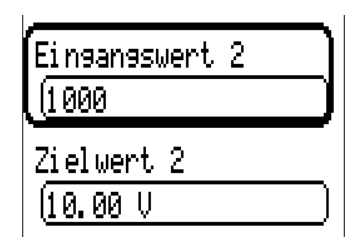

Ausgänge

### <span id="page-23-0"></span>**Bezeichnung**

Eingabe der Ausgangsbezeichnung durch Auswahl vorgegebener Bezeichnungen aus verschiedenen Bezeichnungsgruppen oder benutzerdefinierter Bezeichnungen.

- **Allgemein**
- **Klima**
- **Benutzer** (benutzerdefinierter Bezeichnungen)

Zusätzlich kann jeder Bezeichnung eine Zahl von 1 bis 16 zugeordnet werden.

### <span id="page-23-1"></span>**Übersicht Ausgänge**

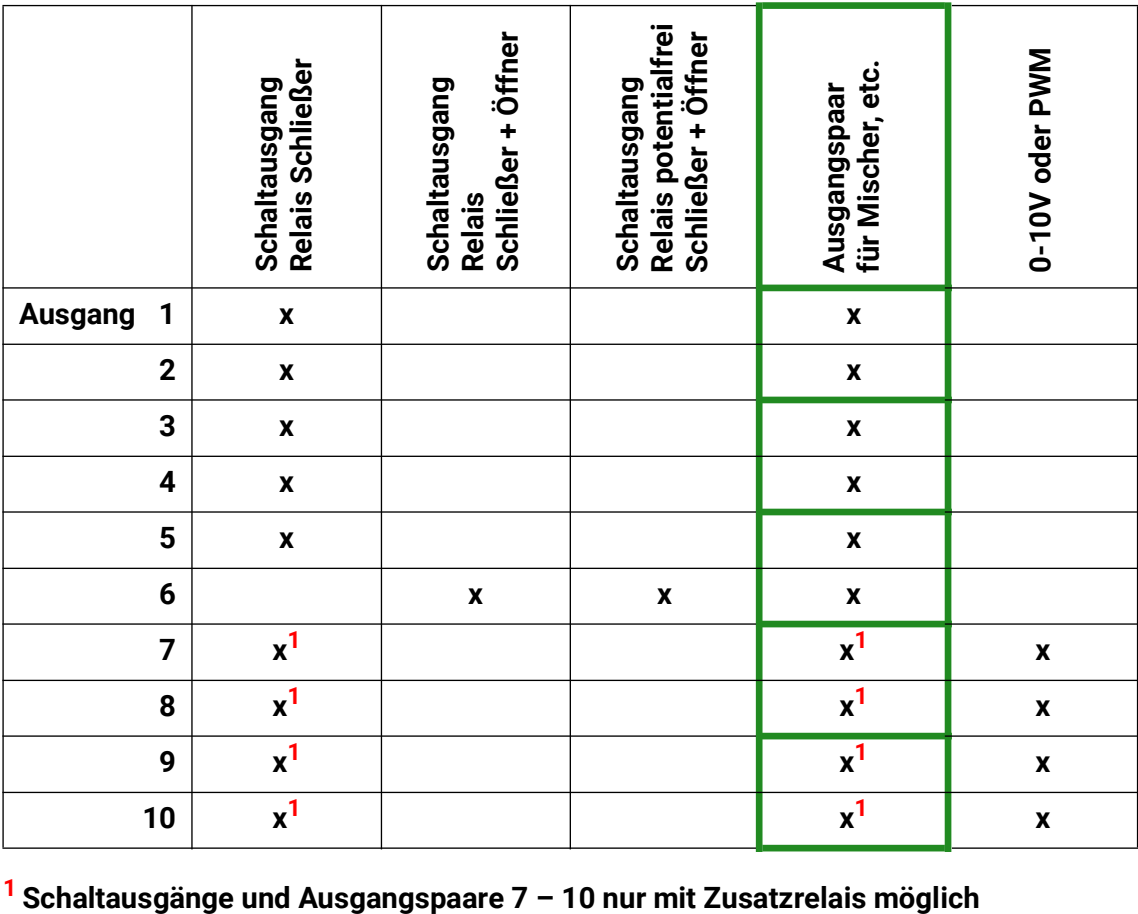

### <span id="page-24-0"></span>**Ausgangszähler**

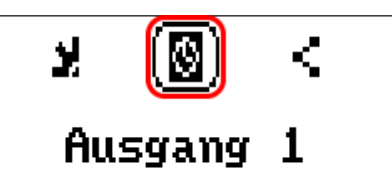

Durch Anwahl des Symbols können **für jeden Ausgang** die Betriebsstunden und Impulse (Einschaltungen) abgelesen werden.

**Beispiel**: Beim Ausgang 1 kann der Zählerstand seit dem 10.01.2019 abgelesen werden.

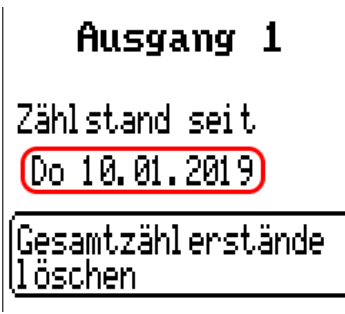

Nach Tippen auf das Schaltfeld wird abgefragt, ob man die **gesamten** Zählerstände und "**Vortag**" des Betriebsstunden- und des Impulszählers löschen möchte. Die Zählerstände "heute" und "letzter Lauf" und "aktueller Lauf" werden damit nicht gelöscht.

Diese Frage wird entweder mit Anwählen des Häkchens  $\boxed{J}$  (= Ja) oder des Kreuzes  $\boxed{X}$  (= Nein) beantwortet.

Nach dem Löschen wird das aktuelle Tagesdatum angezeigt.

Retiri ehastunden.

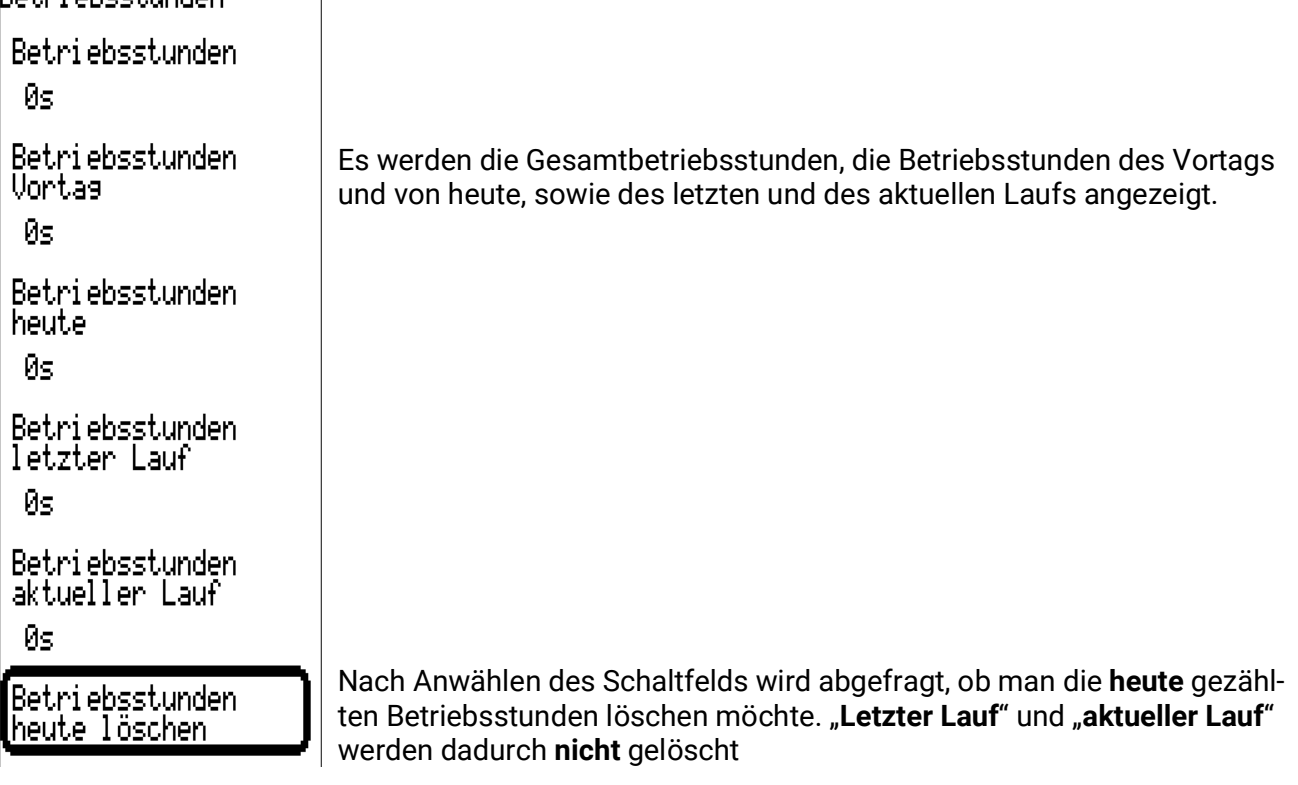

#### Ausgänge

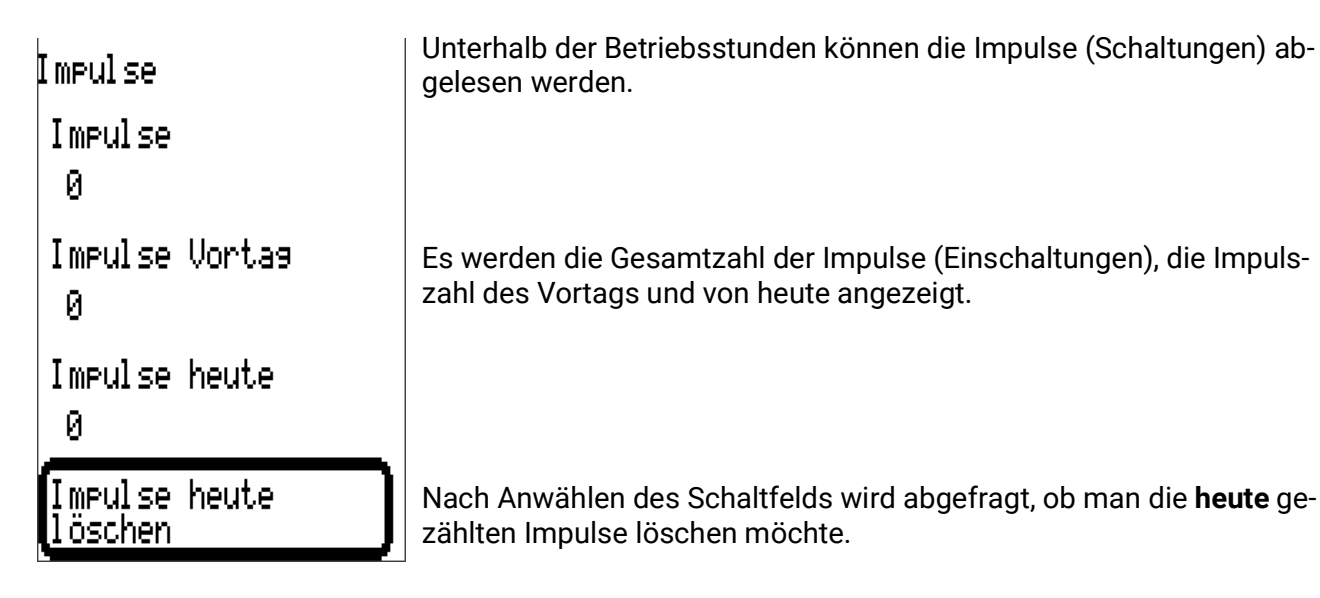

- **ACHTUNG:** Die Zählerstände werden jede Stunde in den internen Speicher geschrieben. Bei einem Stromausfall kann daher die Zählung von maximal 1 Stunde verlorengehen.
- Beim Laden von Funktionsdaten wird abgefragt, ob die gespeicherten Zählerstände übernommen werden sollen (siehe Anleitung "Programmierung Teil 1: Allgemeine Hinweise").

#### **Zählerrücksetzung**

Nach Anwählen eines Schaltfelds "**Löschen**" wird abgefragt, ob man die gesamten Zählerstände oder den heutigen Zählerstand löschen möchte.

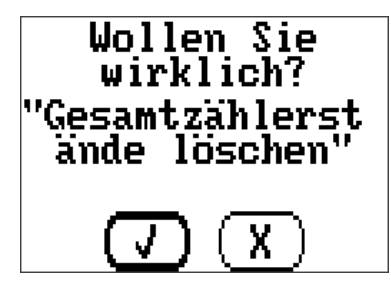

Die Sicherheitsabfrage wird entweder durch Anwählen des Häkchens  $\boxed{J}$  (= Ja) oder des Kreuzes  $(X)$  (= Nein) beantwortet.

Nach dem Löschen der Gesamtzählerstände wird das aktuelle Tagesdatum angezeigt.

# <span id="page-26-0"></span>**Anzeige der Verknüpfungen**

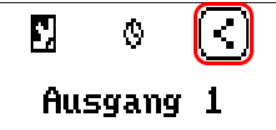

Nach Anwahl des Symbols werden für den Ausgang die Verknüpfungen mit den Funktionen angezeigt.

**Beispiel:**

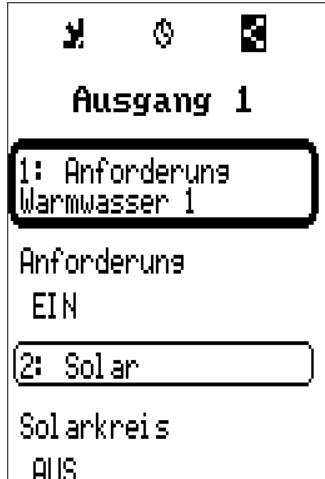

In diesem Beispiel wird der Ausgang 1 von 2 Funktionen angesteuert, wobei er gerade von der Funktion 1 (Warmwasser) eingeschaltet wird.

Durch Anwahl einer Funktion gelangt man **direkt** in das Menü der Funktion.

### <span id="page-26-1"></span>**Blockierschutz**

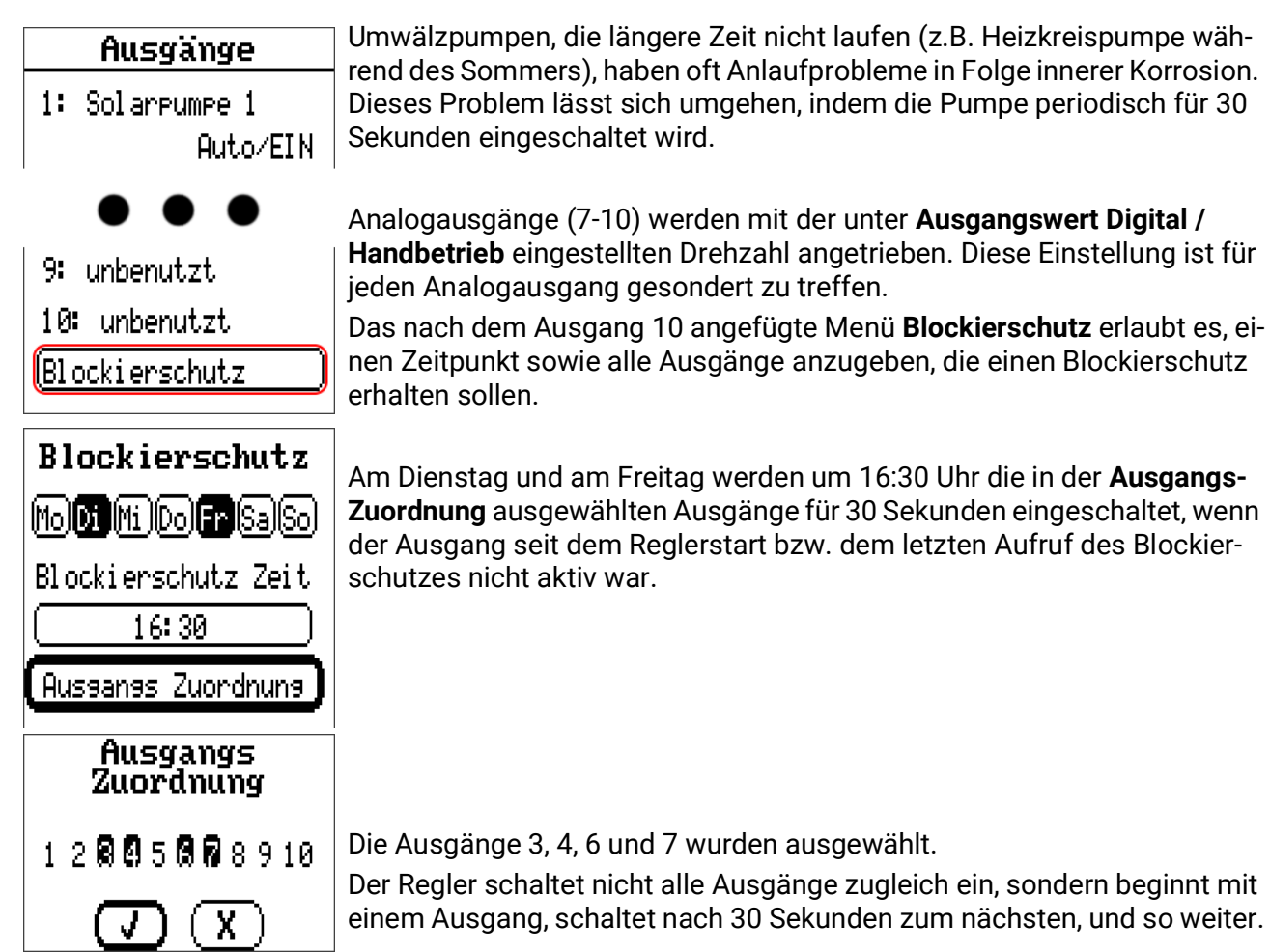

# <span id="page-27-0"></span>Funktionen

In diesem Menü werden Funktionen angelegt, parametriert und verknüpft. Es wird hier nur auf das Anlegen von Funktionen und Verknüpfungen eingegangen. Für genauere Informationen zu den verschiedenen Funktionsmodulen siehe Anleitung **Programmierung: Funktionen.**

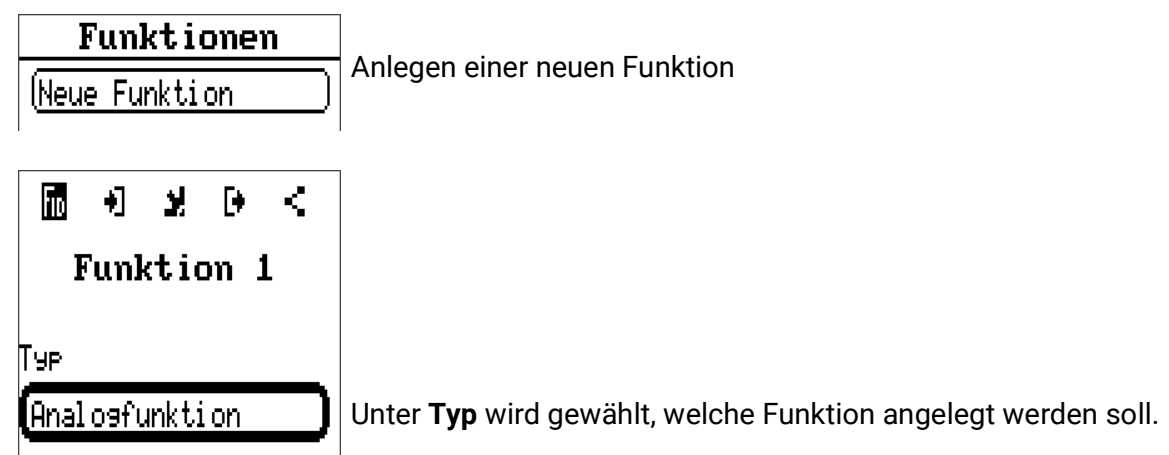

Die Zeile oben im Menü Funktion bietet Zugang zu **fiD** (Typ und Bezeichnung), **Eingangsvariablen, Parameter, Ausgangsvariablen** und **Verknüpfungen.**

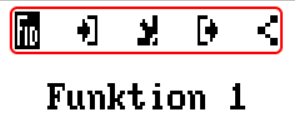

Es wird jenes Menü angezeigt, dessen Symbol schwarz hinterlegt ist.

#### Beispiel: Verknüpfen der Eingangsvariable "Kollektortemperatur" mit einem Eingang

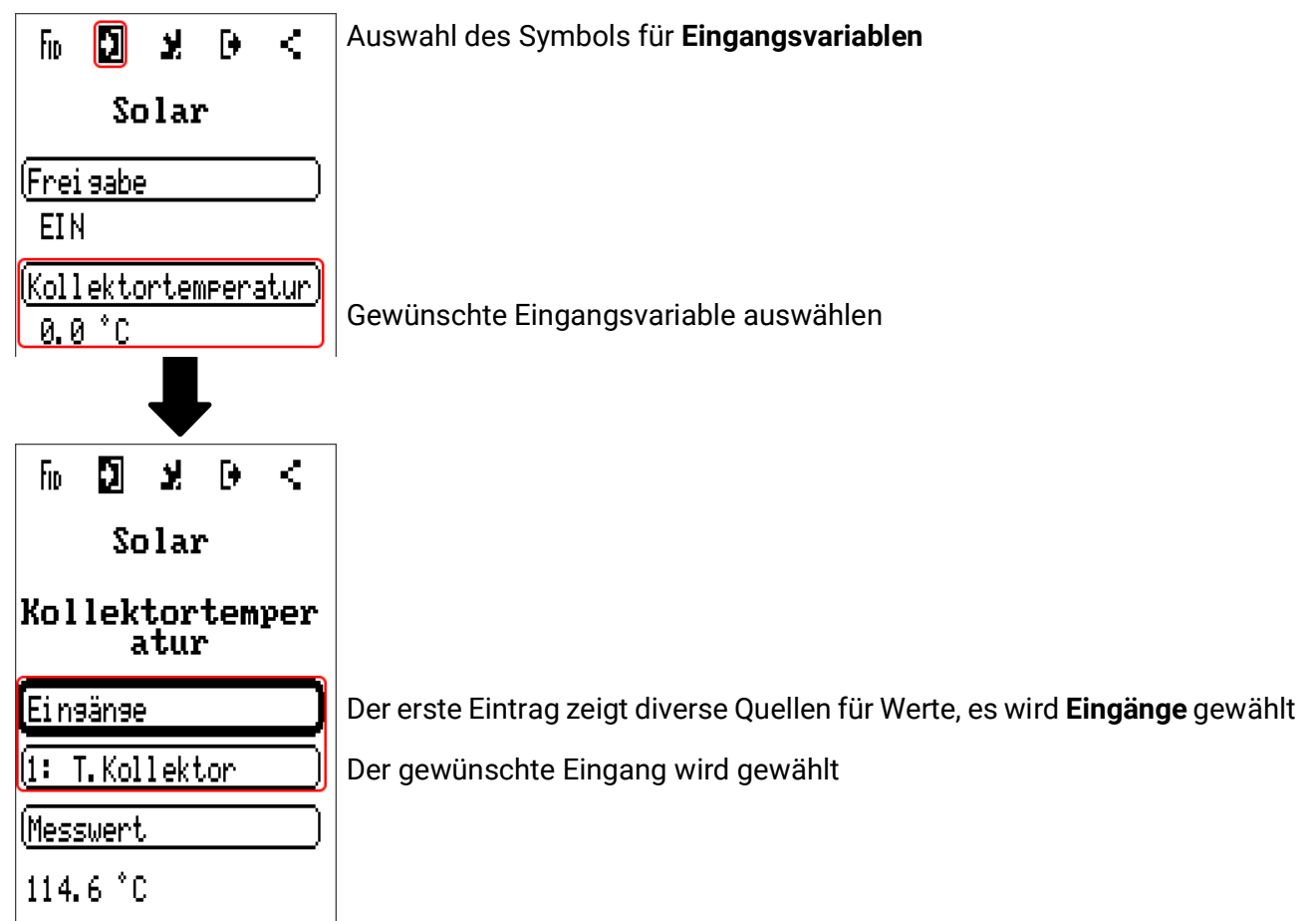

# <span id="page-28-0"></span>Fixwerte

Werteübersicht

Eingänge

Fixwerte

Ausgänge

Funktionen

**MA14uwww**w

In diesem Menü können bis zu **64 Fixwerte** definiert werden, die z.B. als Eingangsvariablen von Funktionen verwendet werden können.

Nach Anwahl im Hauptmenü werden die bereits definierten Fixwerte mit ihrer Bezeichnung und dem aktuellen Wert bzw. Zustand angezeigt.

**Beispiel:**

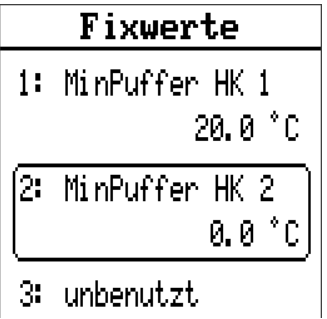

Fixwerte

# <span id="page-29-0"></span>**Parametrierung**

**Beispiel:** Fixwert 1

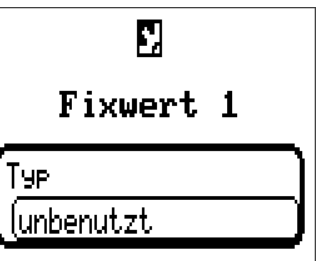

### <span id="page-29-1"></span>**Fixwerttyp**

Nach Auswahl des gewünschten Fixwert erfolgt die Festlegung des Fixwerttyps.

- **Digital**
- **Analog**
- **Impuls**

# <span id="page-29-2"></span>**Digital**

Auswahl der **Messgröße**

- **Aus / Ein**
- **Nein / Ja**

Auswahl, ob der Status über eine Auswahlbox oder durch einfachen Klick umgeschaltet werden kann.

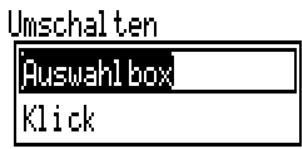

#### **Ändern eines digitalen Fixwertes**

Durch Anwahl des Schaltfelds kann der Fixwert über eine **Auswahlbox** oder durch **Einmaliges An**wählen ("Klick") geändert werden. Öffnet sich die Auswahlbox nicht/ändert sich der Status nicht, kann der Status aus der angemeldeten Benutzerebene nicht geändert werden.

**Beispiel**: Umschaltung von **EIN** auf **AUS** durch Auswahlbox

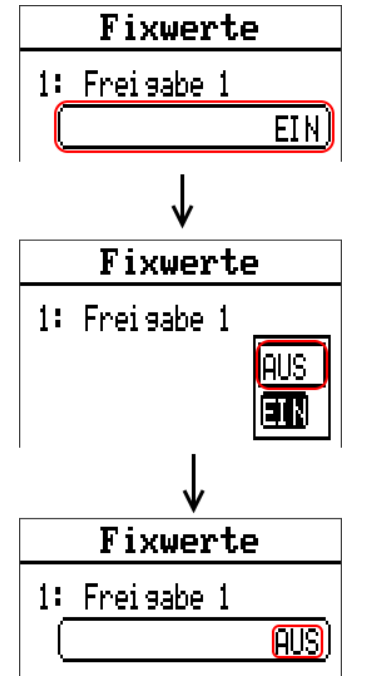

### <span id="page-30-0"></span>**Analog**

Auswahl aus einer Vielzahl von Funktionsgrößen

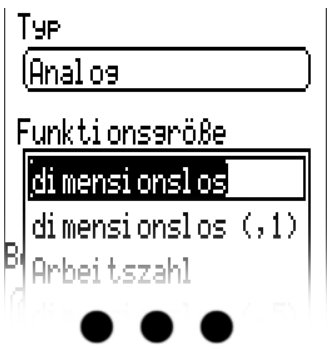

Für Fixwerte steht auch die Funktionsgröße Uhrzeit (Darstellung: 00:00) zur Verfügung.

Nach Vergabe der **Bezeichnung** erfolgt die Festlegung der erlaubten Grenzen und des aktuellen Fixwertes. Innerhalb dieser Grenzen kann der Wert im Menü verstellt werden.

#### **Beispiel:**

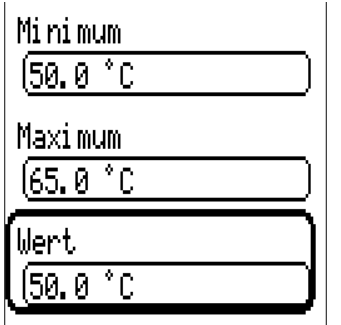

#### **Ändern eines analogen Fixwertes**

Durch Antippen des Schaltfeldes kann der Fixwert mit dem Rad geändert werden. Ist der Wert nicht hell unterlegt, kann der Status aus der angemeldeten Benutzerebene nicht geändert werden.

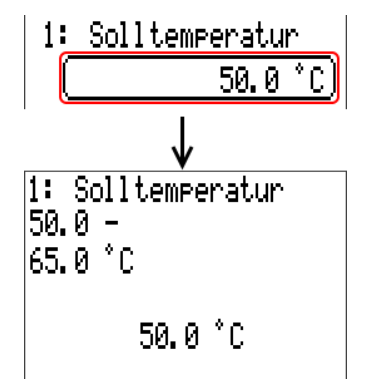

Fixwerte

### <span id="page-31-0"></span>**Impuls**

Mit diese Art von Fixwert können kurze Impulse durch Auswählen im Menü "Fixwerte" erzeugt werden.

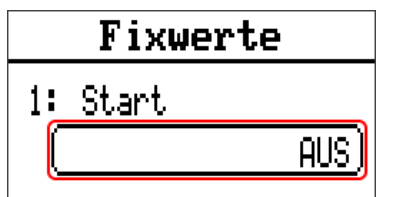

Im Menü des Fixwertes kann ebenfalls ein Impuls durch Antippen ausgelöst werden.

### <span id="page-31-1"></span>**Funktionsgröße**

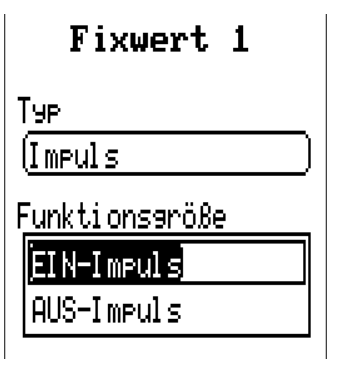

Auswahl der **Funktionsgröße**: Bei Betätigung wird wahlweise ein EIN-Impuls (von AUS auf EIN) oder ein AUS-Impuls (von EIN auf AUS) erzeugt.

### <span id="page-31-2"></span>**Bezeichnung**

Eingabe der Fixwertbezeichnung durch Auswahl vorgegebener Bezeichnungen oder benutzerdefinierter Bezeichnungen.

Zusätzlich kann jeder Bezeichnung eine Zahl 1 – 16 zugeordnet werden.

### <span id="page-31-3"></span>**Einschränkung der Veränderbarkeit**

Für **alle** Fixwerte kann eingestellt werden, aus welcher Benutzerebene der Fixwert verändert werden darf:

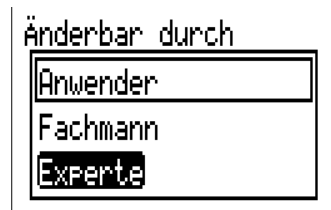

# <span id="page-32-0"></span>Meldungen

Dieses Menü zeigt aktive Meldungen an.

Werteübersicht Eingänge Fixwerte Ausgänge **Funktionen** Meldungen CAN-Bus  $\mathbf{D}$ L-Rus

**Beispiel**: Meldung 1 ist aktiv.

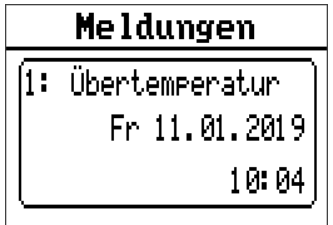

# <span id="page-32-1"></span>**Pop-up Fenster**

Wenn eine Meldung auslöst, wird ein Pop-up Fenster angezeigt.

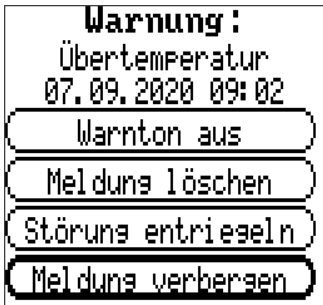

**Meldung/Warnung/Störung/Fehler:** Typ der angezeigten Meldung

**Übertemperatur** (Bsp.): Name der Meldung (Bezeichnung der auslösenden Meldungsfunktion

**Warnton aus:** Ausschalten des Pfeiftons

**Meldung löschen:** Erst wenn die Ursache der Meldung behoben wurde, kann die Meldung gelöscht werden.

**Störung entriegeln** (nur bei Meldungstyp Störung verfügbar)**:** Löscht die Störung (sofern die Meldungsursache behoben wurde) und auf ausgewählten Ausgängen wird ein kurzer Impuls ausgegeben (siehe Ausgangsvariablen der Funktion **Meldung**).

**Meldung verbergen:** Ausblenden des Pop-up Fensters

# <span id="page-33-0"></span>CAN-Bus

Das CAN-Netzwerk ermöglicht die Kommunikation zwischen CAN-Busgeräten. Durch das Versenden von analogen oder digitalen Werten über CAN-**Ausgänge** können andere CAN-Busgeräte diese Werte als CAN-**Eingänge** übernehmen.

Dieses Menü enthält alle Angaben und Einstellungen, die für den Aufbau eines CANopen-Netzwerkes notwendig sind. Es können bis zu 62 CAN-Busgeräte in einem Netz betrieben werden.

Jedes CAN-Busgerät muss eine eigene Knotennummer im Netz erhalten.

Der **Leitungsaufbau** eines CAN-Busnetzes wird in der Montageanleitung beschrieben.

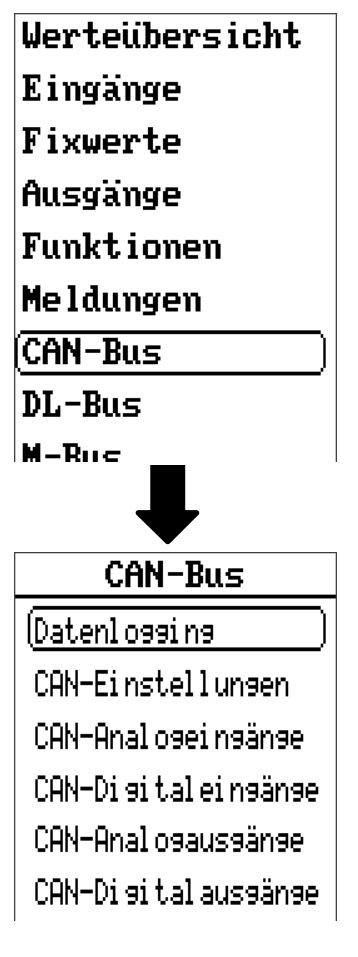

# <span id="page-34-0"></span>**Datenlogging**

**Im Anwendermodus ist dieses Menü nicht sichtbar.**

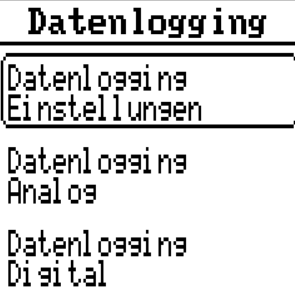

In diesem Menü werden die Einstellungen für das Datenlogging über CAN-Bus oder auf der SD-Karte des Reglers für analoge und digitale Werte definiert.

### <span id="page-34-1"></span>**Datenlogging Einstellungen**

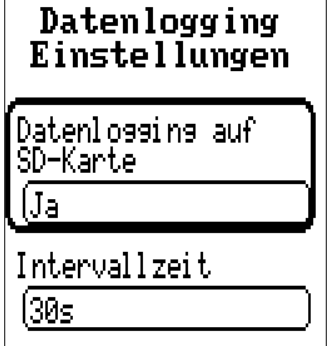

Hier wird festgelegt, ob die Loggingwerte auch auf der SD-Karte des Reglers gespeichert werden sollen und wenn ja, in welchen Intervallen.

Die geloggten Tagesdateien werden im Ordner LOG\*Jahreszahl* gespeichert. Das Logging erfolgt nur bei eingelegter SD-Karte.

Falls der freie Speicherplatz der SD-Karte unter 50 MB fällt, werden die ältesten Tagesdateien automatisch gelöscht. Die geloggten Werte können mit der Software *Winsol* aus der SD-Karte ausgelesen werden (Siehe Anleitung für *Winsol*).

# <span id="page-34-2"></span>**Datenlogging Analog / Digital**

Die Einstellungen gelten sowohl für das Datenlogging auf der SD-Karte des Reglers als auch für das CAN-Datenlogging mit dem CMI.

Jeder Regler kann max. 64 digitale und 64 analoge Werte ausgeben, die in diesen Untermenüs definiert werden. Im Gegensatz zur Datenaufzeichnung über DL-Bus sind die Daten für das Logging über CAN-Bus frei wählbar.

Die Quellen für die zu loggenden Werte können Eingänge, Ausgänge, Funktions-Ausgangsvariable, Fixwerte, Systemwerte, DL- und CAN-Buseingänge sein.

**Hinweis: Digitale Eingänge** müssen im Bereich der **digitalen** Werte definiert werden.

Es können beliebige Werte aus den Zählerfunktionen geloggt werden (Energiezähler, Wärmemengenzähler, Zähler). Die zu loggenden Werte der Zähler werden wie alle anderen analogen Werte in die Liste "Datenlogging Analog" eingetragen.

#### **Für das CAN-Datenlogging ist am CMI eine Mindestversion 1.25 und eine Winsol-Mindestversion 2.06 erforderlich.**

Das CAN-Datenlogging ist ausschließlich mit dem CMI möglich. Es erfolgt keine ständige Datenausgabe. Auf Anfrage eines CMI speichert der Regler die aktuellen Werte in einem Logging-Puffer und sperrt diesen gegen erneutes Überschreiben (bei Anforderungen eines zweiten CMI), bis die Daten ausgelesen und der Logging-Puffer wieder freigegeben wurde.

Die notwendigen Einstellungen des CMI für das Datenlogging über CAN-Bus sind in der Online-Hilfe des CMI beschrieben.

# <span id="page-35-0"></span>**CAN-Einstellungen**

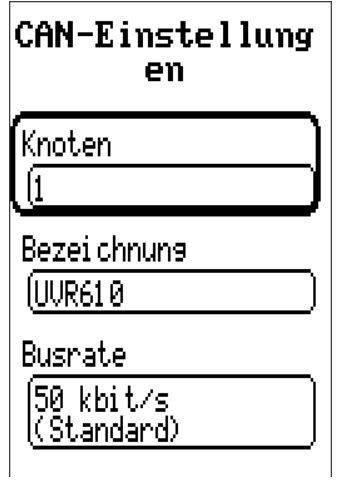

#### **Knoten**

Festlegung der **eigenen** CAN-Knotennummer (Einstellbereich: 1 – 62). Das Gerät mit der Knotennummer 1 gibt den Zeitstempel für alle anderen CAN-Busgeräte vor.

#### **Bezeichnung**

Jedem Regler kann eine eigene Bezeichnung zugeordnet werden.

#### **Busrate**

Die Standard-Busrate des CAN-Netzwerkes ist **50 kbit/s** (50 kBaud), die für die meisten CAN-Busgeräte vorgegeben ist.

**Wichtig:** Es müssen **alle** Geräte im CAN-Busnetz die **gleiche** Übertragungsrate haben um miteinander kommunizieren zu können.

Die Busrate kann zwischen 5 und 500 kbit/s eingestellt werden, wobei bei niedrigeren Busraten längere Kabelnetze möglich sind.

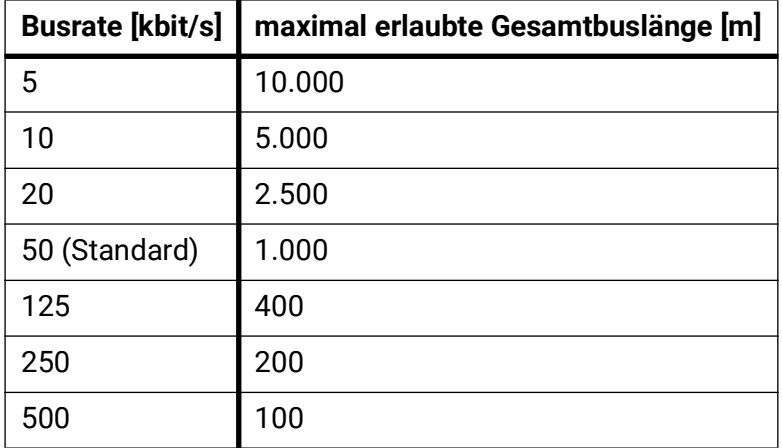

Bei einem Totalreset aus dem Menü "Datenverwaltung" bleiben die Einstellungen für die Knotennummer und die Busrate erhalten.
# **CAN-Analogeingänge**

Es können bis zu 64 CAN-Analogeingänge programmiert werden. Diese werden durch die Angabe der **Sender**-Knotennummer sowie der Nummer des CAN-Ausganges des **Sende**knotens festgelegt.

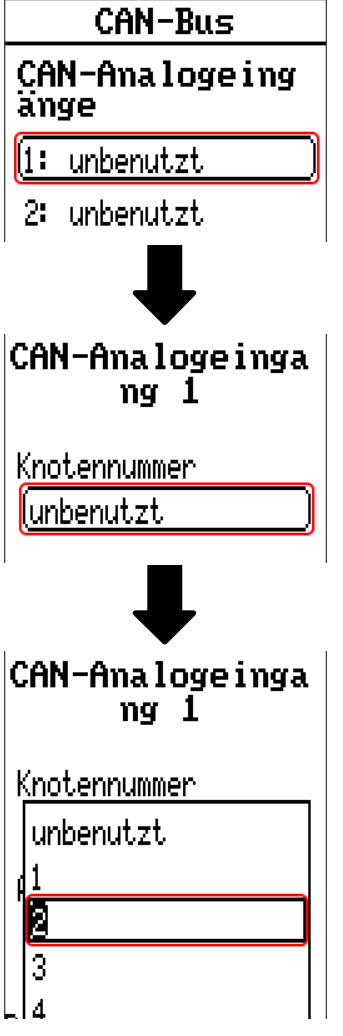

### **Knotennummer**

Nach Eingabe der Knotennummer des **Sendeknotens** werden die weiteren Einstellungen vorgenommen. Vom Gerät mit dieser Knotennummer wird der Wert eines CAN-Analogausgangs übernommen.

**Beispiel:** Am CAN-Analog**eingang** 1 wird **vom** Gerät mit der Knotennummer 2 der Wert des CAN-Analog**ausgangs** 1 übernommen.

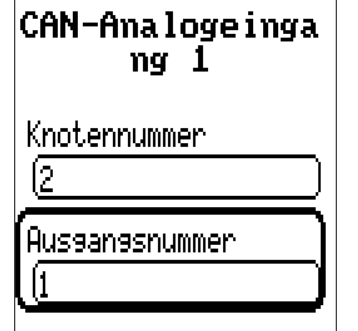

### **Bezeichnung**

Jedem CAN-Eingang kann eine eigene Bezeichnung gegeben werden. Die Auswahl der Bezeichnung erfolgt wie bei den Eingängen aus verschiedenen Bezeichnungsgruppen oder benutzerdefiniert.

#### CAN-Bus

#### **Beispiel:**

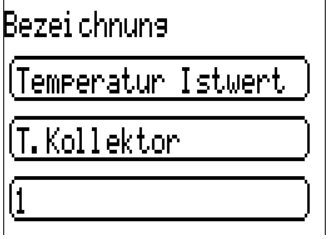

### **CAN-Bus Timeout**

Festlegung der Timeoutzeit des CAN-Eingangs (Mindestwert: 5 Minuten).

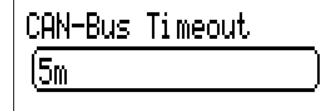

Solange die Information laufend vom CAN-Bus eingelesen wird, ist der **Netzwerkfehler** des CAN-Eingangs *"***Nein**".

Liegt die letzte Aktualisierung des Wertes schon länger als die eingestellte Timeoutzeit zurück, geht der **Netzwerkfehler** von "**Nein**" auf "**Ja**". Dann kann festgelegt werden, ob der zuletzt übermittelte Wert oder ein auswählbarer Ersatzwert ausgegeben wird (nur bei Einstellung Messgröße: **Benutzer**).

Da der **Netzwerkfehler** als Quelle einer Funktions-Eingangsvariablen ausgewählt werden kann, kann auf den Ausfall des CAN-Busses oder des Sendeknotens entsprechend reagiert werden.

In den **Systemwerten** / Allgemein steht der Netzwerkfehler **aller** CAN-Eingänge zur Verfügung.

### **Sensorcheck**

Mit Sensorcheck "**Ja**" steht der **Sensorfehler** des Sensors, von dem der CAN-Eingang übernommen wird, als Eingangsvariable einer Funktion zur Verfügung.

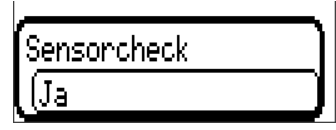

### **Messgröße**

Wird als Messgröße "**Automatisch**" übernommen, so wird die Einheit, die der Senderknoten vorgibt, im Regler angewendet.

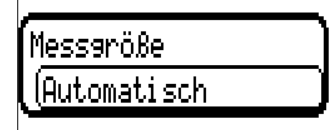

Bei Auswahl "Benutzer" können eine eigene Einheit, eine Sensorkorrektur und bei aktivem Sensorcheck eine Überwachungsfunktion ausgewählt werden.

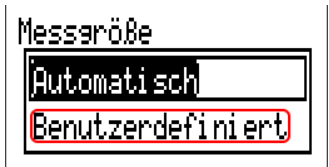

Jedem CAN-Eingang wird eine eigene Einheit zugeordnet, die abweichend zur Einheit des Sendeknotens sein kann. Es stehen verschiedene Einheiten zur Verfügung.

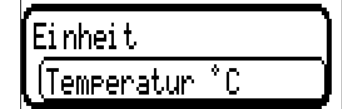

Diese Auswahl wird nur bei Messgröße "Benutzer" angezeigt.

### **Wert bei Timeout**

Diese Auswahl wird nur bei Messgröße "**Benutzer**" angezeigt.

Wird die Timeout-Zeit überschritten, kann festgelegt werden, ob der zuletzt übermittelte Wert ("Unverändert") oder ein einstellbarer Ersatzwert ausgegeben wird.

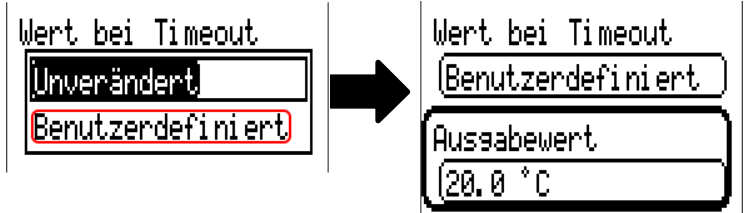

### **Sensorkorrektur**

Diese Auswahl wird nur bei Messgröße "**Benutzer**" angezeigt. Der Wert des CAN-Eingangs kann um einen festen Wert korrigiert werden.

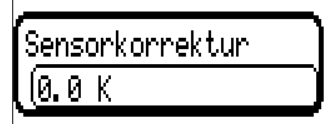

### **Sensorfehler**

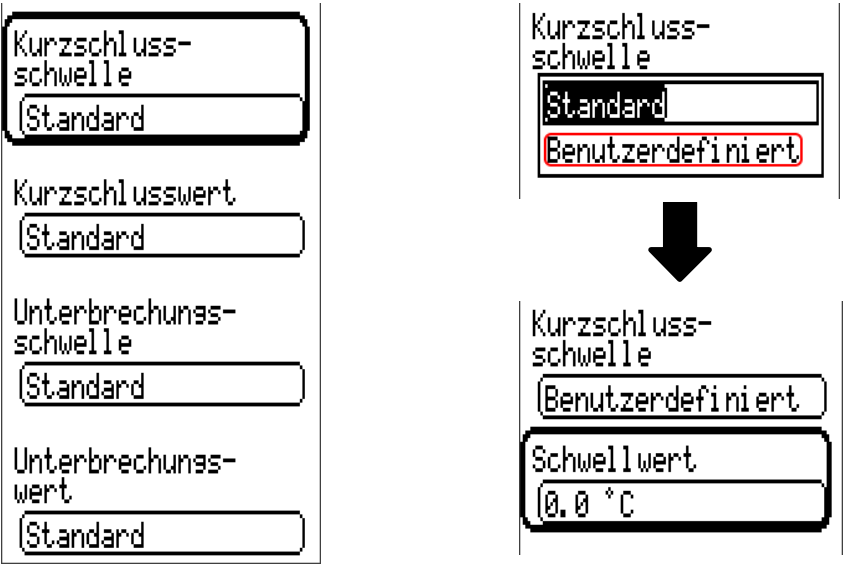

Diese Auswahl wird nur bei **aktivem Sensorcheck und** bei Messgröße "**Benutzer**" angezeigt.

Bei aktivem "**Sensorcheck**" steht der **Sensorfehler** eines CAN-Eingangs als Eingangsvariable von Funktionen zur Verfügung: Status "Nein" für einen korrekt arbeitenden Sensor und "Ja" für einen Defekt (Kurzschluss oder Unterbrechung). Damit kann z.B. auf den Ausfall eines Sensors reagiert werden.

Werden die **Standard**-Schwellen gewählt, dann wird ein Kurzschluss bei Unterschreiten der **Messgrenze** und eine Unterbrechung bei Überschreiten der **Messgrenze** angezeigt.

Die **Standard**-Werte für Temperatursensoren sind bei Kurzschluss -9999,9°C und bei Unterbrechung 9999,9°C. Diese Werte werden im Fehlerfall für die internen Berechnungen herangezogen.

Durch geeignete Auswahl der Schwellen und Werte für Kurzschluss oder Unterbrechung kann bei Ausfall eines Sensors am Sendeknoten dem Regler ein fixer Wert vorgegeben werden, damit eine Funktion im Notbetrieb weiterarbeiten kann (fixe Hysterese: 1,0°C).

Die Kurzschlussschwelle kann nur unterhalb der Unterbrechungsschwelle definiert werden.

In den **Systemwerten** / Allgemein steht der Sensorfehler **aller** Eingänge, CAN- und DL-Eingänge zur Verfügung.

# **CAN-Digitaleingänge**

Es können bis zu 64 CAN-Digitaleingänge programmiert werden. Diese werden durch die Angabe der **Sender**-Knotennummer sowie der Nummer des CAN-Ausganges des **Sende**knotens festgelegt.

Die Parametrierung ist fast identisch mit jener der CAN-Analogeingänge.

Unter **Messgröße /Benutzer** kann die **Anzeige** für den CAN-Digitaleingang von **AUS / EIN** auf **Nein / Ja** geändert werden und es kann festgelegt werden, ob bei Überschreiten der Timeout-Zeit der zuletzt übermittelte Status ("Unverändert") oder ein auswählbarer Ersatzstatus ausgegeben wird.

# **CAN-Analogausgänge**

Es können bis zu 32 CAN-Analogausgänge programmiert werden. Diese werden durch die Angabe der **Quelle** im Regler festgelegt.

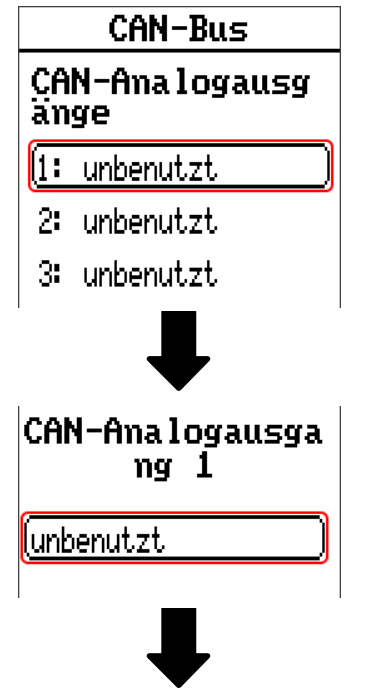

Angabe der Quelle im Regler, von jener der Wert für den CAN-Ausgang stammt.

- **Eingänge Fixwerte**
- **Ausänge Systemwerte**
- **Funktionen DL-Bus**

**Beispiel**: Quelle Eingang 1

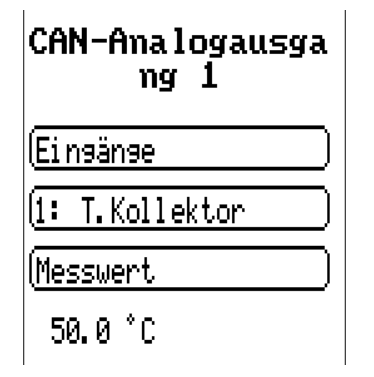

### **Bezeichnung und Sendebedingung**

Jedem CAN-Analogausgang kann eine eigene Bezeichnung gegeben werden. Die Auswahl der Bezeichnung erfolgt wie bei den Eingängen aus verschiedenen Bezeichnungsgruppen oder benutzerdefiniert.

#### **Beispiel:**

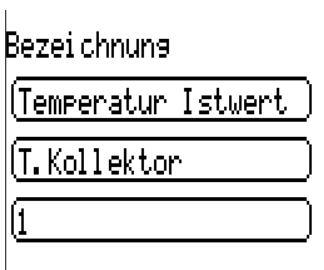

### **Sendebedingung**

#### **Beispiel:**

Sendebedi nauna

bei Änderuns >  $(1.0K)$ 

Blockierzeit

 $\sqrt{10s}$ 

Intervallzeit

 $\sqrt{5m}$ 

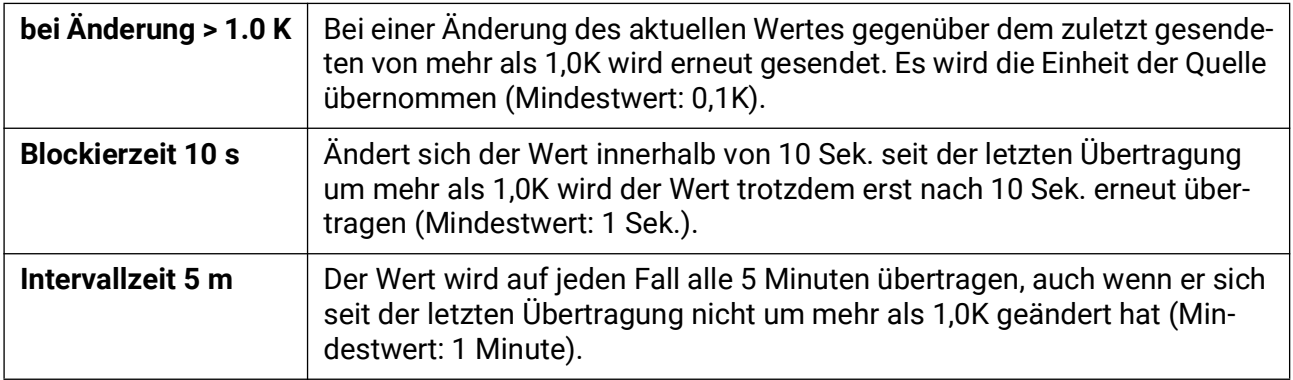

# **CAN-Digitalausgänge**

Es können bis zu 32 CAN-Digitalausgänge programmiert werden. Diese werden durch die Angabe der **Quelle** im Regler festgelegt.

Die Parametrierung ist bis auf die Sendebedingungen identisch mit jener der CAN-Analogausgänge.

### **Bezeichnung und Sendebedingungen**

Jedem CAN-Digitalausgang kann eine eigene Bezeichnung gegeben werden. Die Auswahl der Bezeichnung erfolgt wie bei den Eingängen aus verschiedenen Bezeichnungsgruppen oder benutzerdefiniert.

#### **Beispiel:**

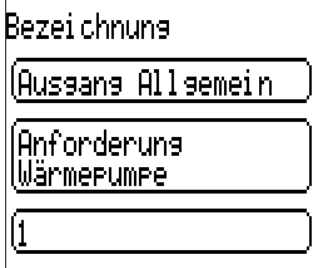

#### **Sendebedingung Beispiel:**

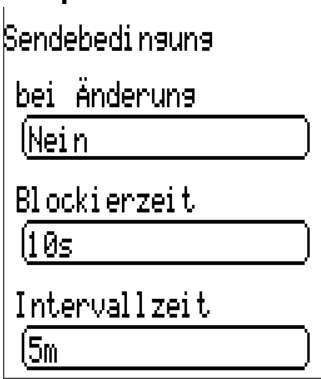

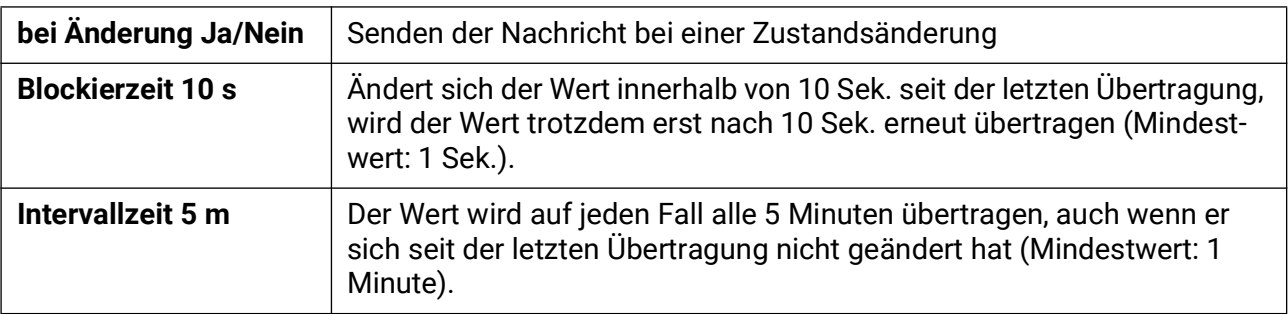

# **Aktive CAN-Knoten**

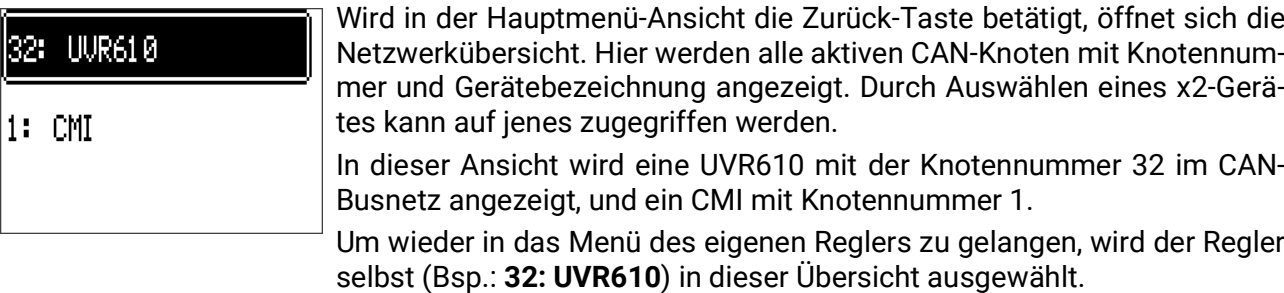

# DL-Bus

Der DL-Bus dient als Busleitung für diverse Sensoren und/oder zur Messwertaufzeichnung ("Datenlogging") mittels CMI.

Der DL-Bus ist eine bidirektionale Datenleitung und nur mit Produkten der Fa. Technische Alternative kompatibel. Das DL-Busnetz arbeitet unabhängig vom CAN-Busnetz.

Dieses Menü enthält alle Angaben und Einstellungen, die für den Aufbau eines DL-Bus-Netzwerkes notwendig sind.

Der **Leitungsaufbau** eines DL-Busnetzes wird in der Montageanleitung des Reglers beschrieben.

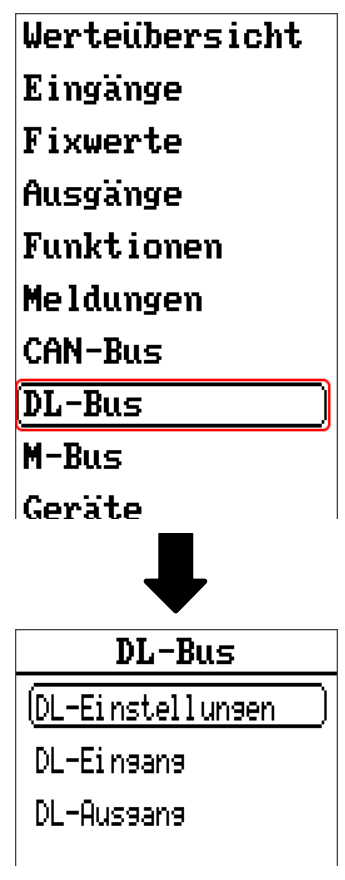

# **DL-Einstellungen**

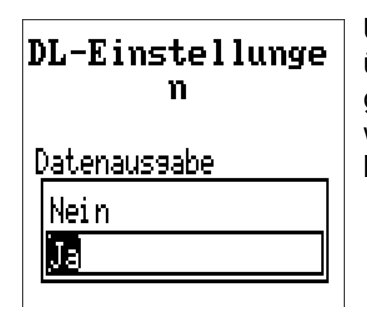

Über diese Schaltfläche kann die Daten**ausgabe** für das **Datenlogging** über DL-Bus und für die Anzeigen im Raumsensor **RAS+DL** ein- oder ausgeschaltet werden. Für das **DL-Datenlogging** wird das CMI verwendet. Es werden nur die Ein- und Ausgangswerte und 2 Wärmemengenzähler, aber keine Werte der Netzwerkeingänge ausgegeben.

DL-Bus

# **DL-Eingang**

Über einen DL-Eingang werden Sensorwerte von DL-Bussensoren übernommen. Es können bis zu 32 DL-Eingänge programmiert werden.

**Beispiel**: Parametrierung des DL-Eingangs 1

| DL-Bus                              |               |  |
|-------------------------------------|---------------|--|
| DL-Eingang                          |               |  |
|                                     | (1: unbenutzt |  |
|                                     | 2: unbenutzt  |  |
|                                     | 3: unbenutzt  |  |
|                                     |               |  |
| DL-Eingang 1                        |               |  |
| Гув                                 |               |  |
| unbenutzt)                          |               |  |
| Disital                             |               |  |
| Anal os                             |               |  |
| <b>Auswahl: Analog oder Digital</b> |               |  |
|                                     | DL-Eingang 1  |  |
| Тув                                 |               |  |
| (Analos                             |               |  |
| DL-Bus Adresse                      |               |  |
| ĺ1                                  |               |  |

DL-Bus Index

 $\overline{\mathfrak{l}}$ 

### **DL-Bus Adresse und DL-Bus Index**

Jeder DL-Sensor muss eine eigene **DL-Busadresse** haben. Die Einstellung der Adresse des DL-Sensors wird im Sensor-Datenblatt beschrieben.

Die meisten DL-Sensoren können verschiedene Messwerte erfassen (z.B. Volumenstrom und Temperaturen). Es muss für jeden Messwert ein eigener **Index** angegeben werden. Der zutreffende Index kann den dem Datenblatt des DL-Sensors entnommen werden.

### **Bezeichnung**

Jedem DL-Eingang kann eine eigene Bezeichnung gegeben werden. Die Auswahl der Bezeichnung erfolgt wie bei den Eingängen aus verschiedenen Bezeichnungsgruppen oder benutzerdefiniert.

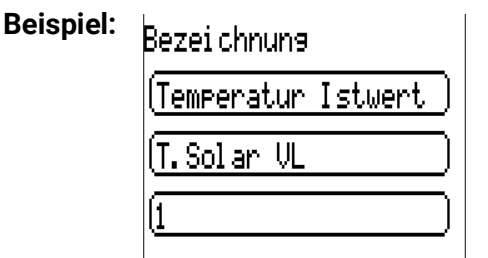

### **DL-Bus Timeout**

Solange die Information laufend vom DL-Bus eingelesen wird, ist der **Netzwerkfehler** des DL-Eingangs "**Nein**".

Wird nach dreimaliger Abfrage des DL-Sensorwertes durch den Regler kein Wert übermittelt, so geht der Netzwerkfehler von "Nein" auf "Ja". Dann kann festgelegt werden, ob der zuletzt übermittelte Wert oder ein auswählbarer Ersatzwert ausgegeben wird (nur bei Einstellung Messgröße: **Benutzer**).

Da der **Netzwerkfehler** auch als Quelle einer Funktions-Eingangsvariablen ausgewählt werden kann, kann auf einen Ausfall des DL-Busses oder des DL-Sensors entsprechend reagiert werden.

In den Systemwerten / Allgemein steht der Netzwerkfehler **aller** DL-Eingänge zur Verfügung.

### **Sensorcheck**

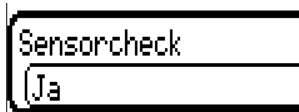

Mit Sensorcheck "**Ja**" steht der **Sensorfehler** des Sensors, von dem der DL-Eingang übernommen wird, als Eingangsvariable einer Funktion zur Verfügung.

### **Messgröße**

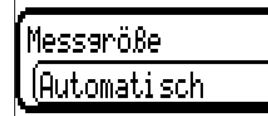

Wird als Messgröße "**Automatisch**" übernommen, so wird die Einheit, die der DL-Sensor vorgibt, im Regler angewendet.

Bei Auswahl "Benutzer" können eine eigene Einheit, eine Sensorkorrektur und bei aktivem Sensorcheck eine Überwachungsfunktion ausgewählt werden.

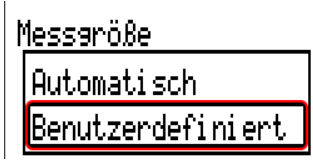

Jedem DL-Eingang wird eine **Einheit** zugeordnet, die abweichend zur Einheit des DL-Sensors sein kann. Es steht eine Vielzahl an Einheiten zur Verfügung.

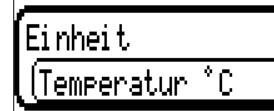

Diese Auswahl wird nur bei Messgröße "**Benutzer**" angezeigt.

### **Wert bei Timeout**

Diese Auswahl wird nur bei Messgröße "**Benutzer**" angezeigt.

Wird ein Timeout festgestellt, kann festgelegt werden. ob der zuletzt übermittelte Wert ("Unverändert") oder ein auswählbarer Ersatzwert ausgegeben wird.

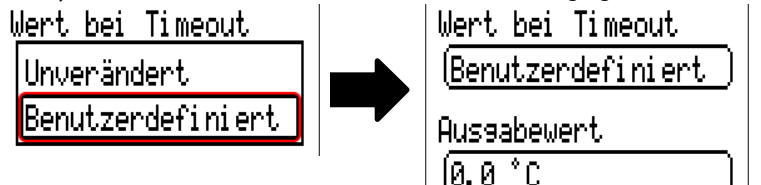

### **Sensorkorrektur**

Diese Auswahl wird nur bei Messgröße "Benutzer" angezeigt. Der Wert des DL-Eingangs kann um einen festen Differenzwert korrigiert werden.

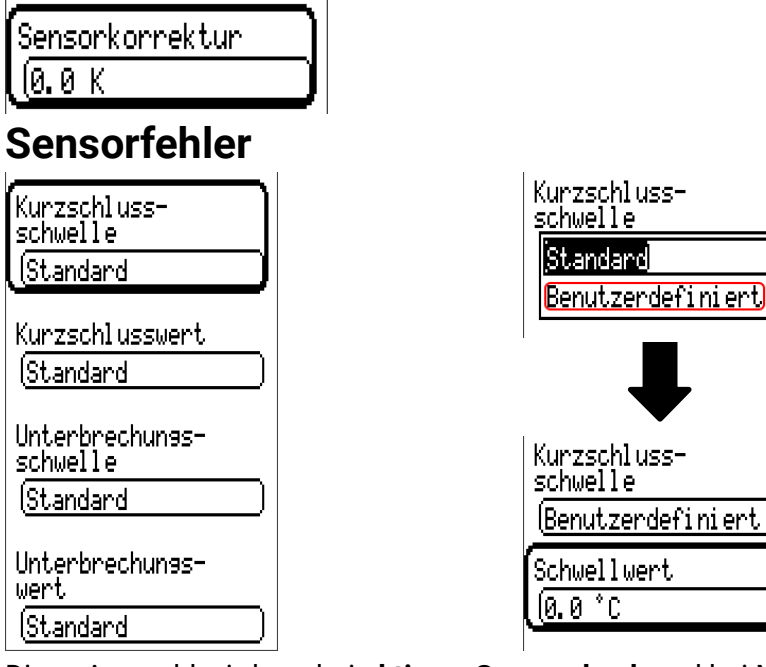

Diese Auswahl wird nur bei **aktivem Sensorcheck** und bei Messgröße "**Benutzer**" angezeigt.

Bei aktivem "**Sensorcheck**" steht der **Sensorfehler** eines DL-Eingangs als Eingangsvariable von Funktionen zur Verfügung: Status "**Nein**" für einen korrekt arbeitenden Sensor und "**Ja**" für einen Defekt (Kurzschluss oder Unterbrechung). Damit kann z.B. auf den Ausfall eines Sensors reagiert werden.

Werden die **Standard**-Schwellen gewählt, dann wird ein Kurzschluss bei Unterschreiten der **Messgrenze** und eine Unterbrechung bei Überschreiten der **Messgrenze** angezeigt.

Die **Standard**-Werte für Temperatursensoren sind bei Kurzschluss -9999,9°C und bei Unterbrechung 9999,9°C. Diese Werte werden im Fehlerfall für die internen Berechnungen herangezogen.

Durch geeignete Auswahl der Schwellen und Werte für Kurzschluss oder Unterbrechung kann bei Ausfall eines Sensors am Sendeknoten dem Regler ein fixer Wert vorgegeben werden, damit eine Funktion im Notbetrieb weiterarbeiten kann (fixe Hysterese: 1,0°C).

Die Kurzschlussschwelle kann nur unterhalb der Unterbrechungsschwelle definiert werden.

In den **Systemwerten** / Allgemein steht der Sensorfehler **aller** Eingänge, CAN- und DL-Eingänge zur Verfügung.

# **DL-Digitaleingänge**

Der DL-Bus ist so konzipiert, dass auch Digitalwerte übernommen werden können. Derzeit gibt es aber noch keinen Anwendungsfall dafür.

Die Parametrierung ist fast identisch mit jener der DL-Analogeingänge.

Unter **Messgröße /Benutzer** kann die **Anzeige** für den DL-Digitaleingang auf **Nein/Ja** geändert werden.

# **Buslast von DL-Sensoren**

Die Versorgung und die Signalübergabe von DL-Sensoren erfolgt **gemeinsam** über eine 2-polige Leitung. Eine zusätzliche Unterstützung der Stromversorgung durch ein externes Netzgerät (wie beim CAN-Bus) ist nicht möglich.

Durch den relativ hohen Strombedarf der DL-Sensoren muss die "**Buslast**" beachtet werden:

Der Regler UVR 16x2 liefert die maximale Buslast von **100%**. Die Buslasten der DL-Sensoren werden in den technischen Daten der jeweiligen DL-Sensoren angeführt.

**Beispiel**: Der DL-Sensor FTS4-50DL hat eine Buslast von **25%**. Es können daher maximal vier FTS4- 50DL an den DL-Bus angeschlossen werden.

# **DL-Ausgang**

Über einen DL-Ausgang können Analog- und Digitalwerte in das DL-Busnetz gesendet werden. Z.B. kann ein Digitalbefehl zum Aktivieren eines O<sub>2</sub>-Sensors O2-DL ausgegeben werden.

**Beispiel**: Parametrierung des DL-Ausgangs 1

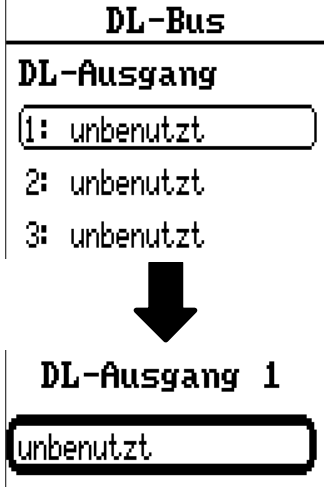

Angabe der Quelle im Regler, von jener der Wert für den DL-Ausgang stammt.

- **Eingänge**
- **Ausgänge**
- **Funktionen**
- **Fixwerte**
- **Systemwerte**
- **CAN-Bus Analog**
- **CAN-Bus Digital**

**Beispiel:** Digitalwert, Quelle Ergebnis Logik-Funktion

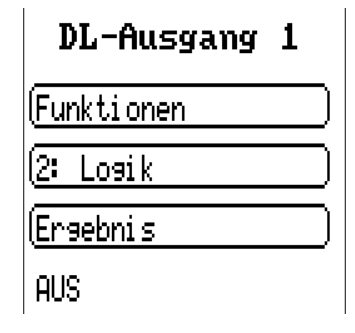

### **Bezeichnung und Zieladresse**

Bezeichnung und Angabe der Zieladresse des DL-Sensors, der aktiviert werden soll.

Für die Aktivierung des O<sub>2</sub>-Sensors hat der Index keinen Einfluss und kann vernachlässigt werden.

#### **Beispiele:**

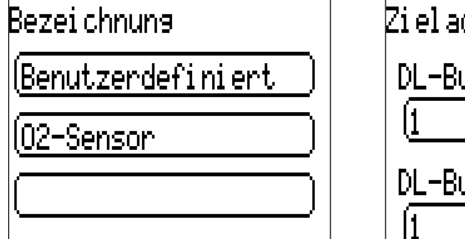

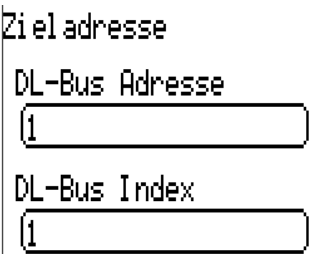

### M-Bus

(Der Regler UVR610-MODB verfügt über keine M-Bus-Schnittstelle)

Der M-Bus ist ein Master-Slave-System für die Datenauslesung von Energie- und Volumenzählern (Strom, Wärme, Wasser, Gas).

Der M-Bus-Eingang ist für maximal 4 M-Bus "unit loads" konzipiert, es können daher bis zu 4 M-Bus Zähler mit je 1 "unit load" angeschlossen werden. Der Regler (Master) liest zyklisch die Werte der einzelnen Geräte aus, die Intervallzeit ist einstellbar.

**Der Regler ist daher als Master für den parallelen Anschluss von maximal vier M-Buszählern (Slaves) geeignet.**

Es können **in Summe** max. 32 M-Buswerte pro Modul ausgelesen werden. Es darf nur einen Master im M-Bus-System geben.

Dieses Menü enthält alle Angaben und Einstellungen, die für den Aufbau eines M-Bus-Netzwerkes notwendig sind.

**Zur Verwendung der M-Bus-Schnittstelle muss der entsprechende Jumper in die richtige Position gesteckt werden** (siehe Montageanleitung "Jumperstellung J1 und J2")**.**

# **Einstellungen**

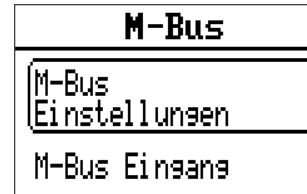

Im Menü M-Bus / M-Bus Einstellungen werden die allgemeinen Einstellungen für den M-Bus und die Adressen der M-Busgeräte definiert.

#### $M-Bus$ **Einstellungen**

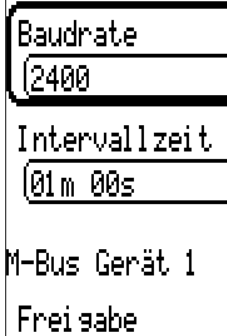

lNei n

Adresse

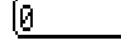

lListe

M-Bus Gerät 2

**Baudrate**

Die Standardbaudrate der M-Busgeräte ist 2400 Baud. Die werksseitige Einstellung muss daher in den meisten Fällen nicht verändert werden.

#### **Intervallzeit**

Die Ausleseintervalle können von 30 Sekunden bis 2 Tage eingestellt werden. Große Intervalle belasten die Batterie von batteriebetriebenen M-Buszählern weniger.

#### **M-Bus Gerät 1-4**

Für jedes angeschlossene M-Busgerät muss die Freigabe auf "**Ja**" gestellt und die Slave-**Adresse** (zwischen 0 und 250) eingegeben werden. Die Slave-Adresse wird nach den Vorgaben des Herstellers am M-Busgerät eingestellt. Es dürfen keine 2 gleichen Slave-Adressen im M-Busnetz vorhanden sein.

Bei **angeschlossenem** M-Busgerät können über den Button "**Liste**" die Geräteinformationen und die empfangenen Daten **ausgelesen** werden.

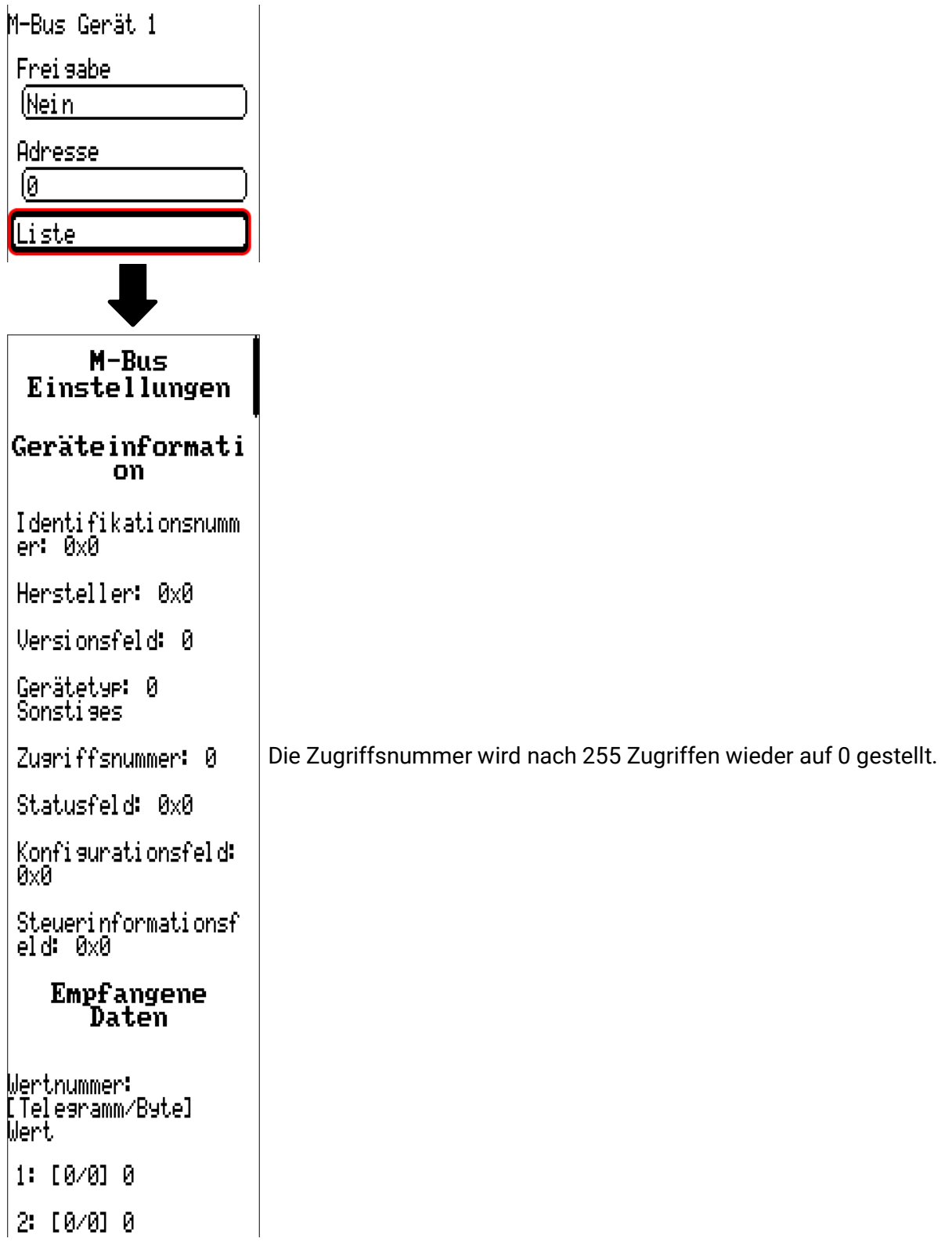

#### M-Bus

#### **Geräteinformationen**

Im oberen Bereich werden geräte- und herstellerspezifische Informationen angezeigt.

#### **Empfangene Daten**

Hier können pro Zähler bis zu 128 Werte angezeigt werden. Die Reihenfolge ergibt sich aus der Telegrammadresse und dem **Startbyte**. Zusätzlich wird der ausgelesene Wert mit der Einheit angezeigt. Die Angaben zu den Werten sind in den Anleitungen der M-Busgerätehersteller enthalten.

# **M-Bus Eingang**

Es können bis zu 32 M-Bus-Eingänge programmiert werden.

**Beispiel**: Parametrierung des M-Bus-Eingangs 1

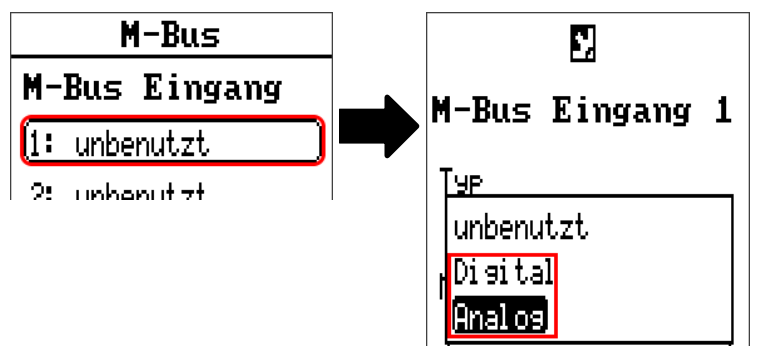

#### **Auswahl**: **Analog** oder **Digital**

Meistens werden analoge Werte (= Zahlenwerte) übernommen.

### **Allgemein**

- **M-Bus Gerät**: Eingabe der **Gerätenummer** lt. Geräteeinstellungen (1 4)
- **Datentyp:** Auswahl zwischen Wert oder Geräteinformation
- **M-Bus Wertnummer**: Eingabe der Wertnummer aus der "**Liste**" der ausgelesen Geräteinformationen (CMI-Menü **M-Bus-Einstellungen**)
- **Teiler / Faktor**: Eingabe eines Teilers oder Faktors zur Anpassung des ausgelesenen Wertes an die tatsächliche Größe (z.B. richtige Stellung des Kommas).

### **Bezeichnung**

Jedem M-Bus-Eingang kann eine eigene Bezeichnung gegeben werden. Die Auswahl der Bezeichnung erfolgt aus verschiedenen Bezeichnungsgruppen oder benutzerdefiniert. Zusätzlich ist die Vergabe von bis zu 16 Indexnummern möglich.

### **Messgröße**

Wird als Messgröße "**Automatisch**" übernommen, so wird die Einheit, die das M-Busgerät vorgibt, im Modul angewendet.

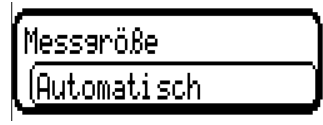

Bei Auswahl "**Benutzerdef.**" können eine eigene **Einheit**, eine **Sensorkorrektur** und bei aktivem **Sensorcheck** eine Überwachungsfunktion ausgewählt werden.

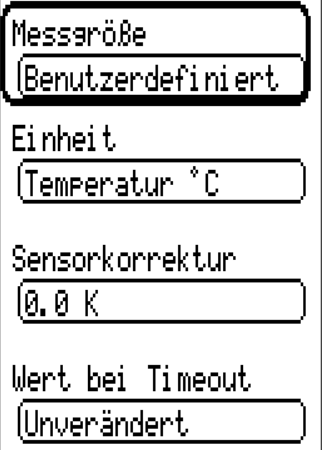

Jedem M-Bus-Eingang wird eine **Einheit** zugeordnet, die abweichend zur Einheit des M-Busgeräts sein kann. Es steht eine Vielzahl an Einheiten zur Verfügung.

#### **Sensorkorrektur**

Der Wert des M-Bus-Eingangs kann um einen festen Differenzwert korrigiert werden.

#### **Wert bei Timeout**

Diese Auswahl wird nur bei Messgröße "Benutzerdef." angezeigt. Diese Anwendung steht derzeit noch **nicht** zur Verfügung.

### **Sensorcheck**

Mit Sensorcheck "**Ja**" steht der **Sensorfehler** des M-Buswertes als digitale Eingangsvariable einer Funktion zur Verfügung.

Diese Anwendung ist nur sinnvoll, wenn für den Sensorfehler benutzerdefinierte Schwell- und Ausgabewerte definiert werden.

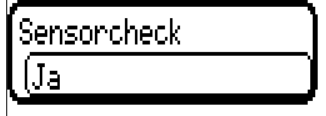

### **Sensorfehler**

Diese Auswahl wird nur bei Messgröße "**Benutzerdef.**" und bei **aktivem Sensorcheck** angezeigt.

**Sensorfehler**: Status "**Nein**" für einen korrekten Wert **innerhalb** der Schwellwerte und "**Ja**" für einen Wert **außerhalb** der Schwellen. Damit kann z.B. auf den Ausfall eines M-Busgeräts reagiert werden.

Für eine sinnvolle Anwendung des Sensorchecks müssen die Kurzschluss- und Unterbrechungsschwellen von "Standard" auf "benutzerdefiniert" gestellt und die gewünschten Schwellwerte definiert werden. Anschließend werden auch die gewünschten Kurzschluss- und Unterbrechungswerte vom Benutzer definiert.

**Unterschreitet** der ausgelesene Messwert die definierte **Kurzschlussschwelle** oder **überschreitet** der Messwert die **Unterbrechungsschwelle**, dann werden die entsprechenden **Ausgabewerte** statt des Messwerts übernommen.

Durch geeignete Auswahl der Schwellen und Ausgabewerte kann dem Modul bei Ausfall eines Messwerts ein fixer Wert vorgegeben werden, damit eine Funktion im Notbetrieb weiterarbeiten kann (fixe Hysterese: 10 bzw. 1,0°C).

Die Kurzschlussschwelle kann nur unterhalb der Unterbrechungsschwelle definiert werden.

#### M-Bus

# **Beispiel:** Temperatur Sensoncheck  $\sqrt{Ja}$ Kurzschluss-<br>schwelle Standard Benutzerdefiniert Sensoncheck ſJa Kurzschluss-<br>schwelle (Benutzerdefiniert Schwellwert  $10.0 °C$ Kunzschlusswert Benutzerdefiniert

Aussabewert  $[50.0 °C]$ 

schwelle

wert

Schwellwert  $100.0 °C$ 

Aussabewert  $(70.0 °C)$ 

Unterbrechungs-

Unterbrechungs-

(Benutzerdefiniert)

(Benutzerdefiniert)

Fällt der Messwert unter 10°C wird 50°C ausgegeben, steigt der Messwert über 100°C, wird 70°C ausgegeben.

# CORA-Geräte

CORA-Geräte können per CORA-DL angeschlossen werden. Der Anschluss erfolgt am DL-Bus des Reglers. Die Anbindung von Geräten per CORA-DL hat keine Auswirkung auf die DL-Buslast.

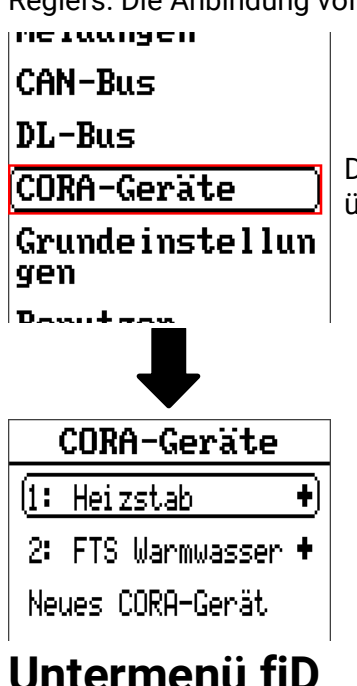

Diese Menü erlaubt das Einstellen und Parametrieren von CORA-Geräten über Funk, sowie das einlesen von übermittelten Werten.

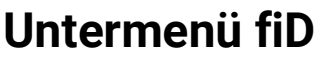

Nach dem Anlegen eines CORA-Gerätes den Typ auswählen:

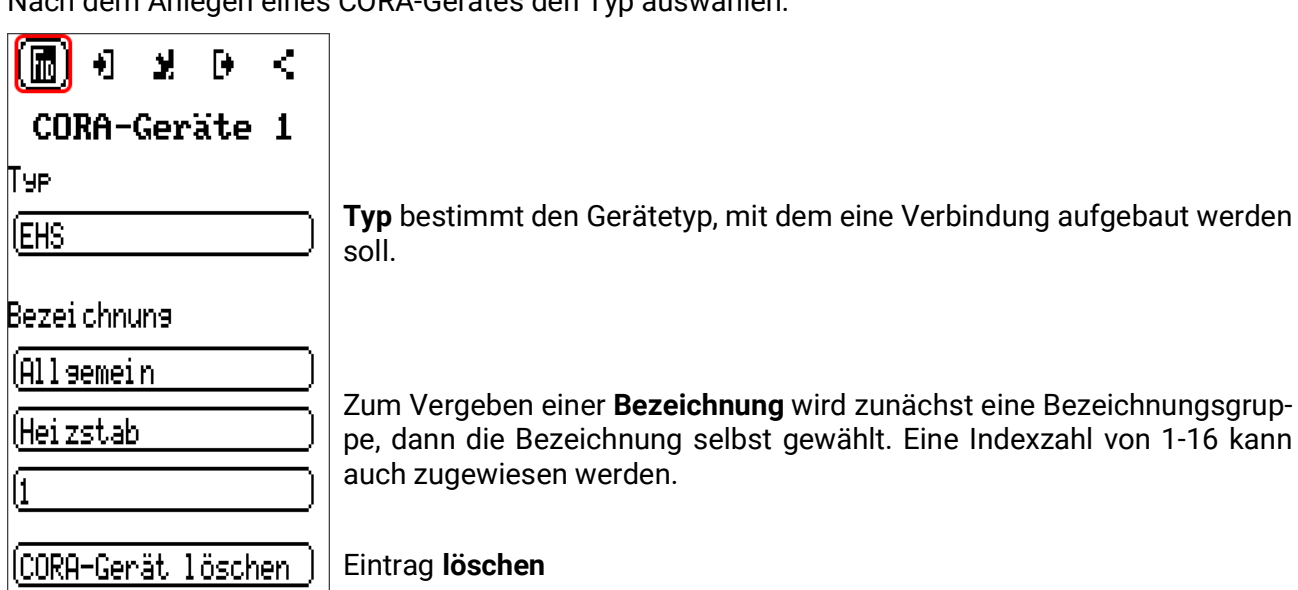

# **Eingangsvariablen**

 $\ln |D|$ D K Y. EHS<sub>1</sub>

Variablen, die dem CORA-Gerät zugesendet werden.

### **Parameter**

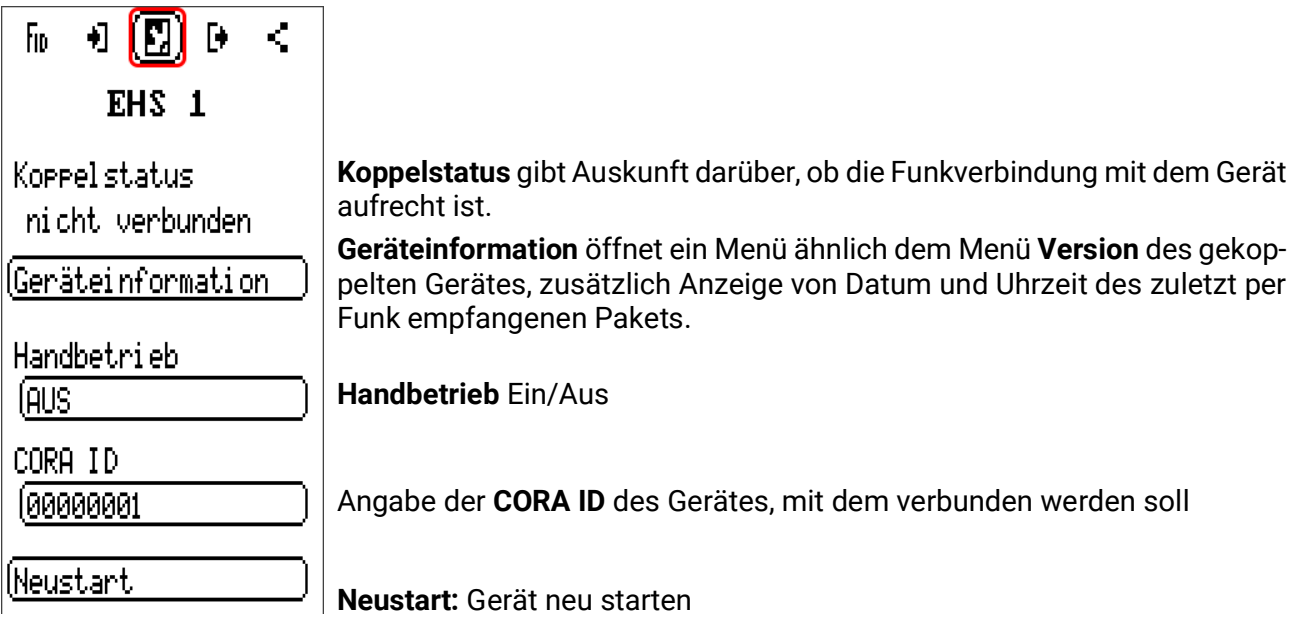

# **Ausgangsvariablen**

 $0<sub>0</sub>(0)$  $\overline{\text{h}}$ K EHS 1

Variablen, die vom CORA-Gerät empfangen werden.

**Beispiel:** Der Heizstab EHS gibt folgende Variablen aus:

- Timeout (Ja wenn Timeout)
- Momentanleistung
- höhere Leistungsstufe
- niedrigere Leistungsstufe
- Temperatur 1 (Sensoreingang 1)
- Temperatur 2 (Sensoreingang 2)
- Temperatur STB
- T. Elektronik
- Fehlercode

Der Regler UVR610-MODB kann für Modbus RTU485 als Master oder Slave verwendet werden. Alle Einstellungen zur Modbus-Funktionalität sowie das Parametrieren von Ein-/Ausgängen erfolgt in diesem Menü.

Es wird nur das Protokoll **Modbus RTU485** unterstützt.

# **Modbus**

(Nur für Regler UVR610-**MODB**)

CAN-Bus

DL-Bus

### Modbus

Grundeinstellun gen

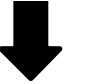

**Modbus** 

Modbus-Einstellung len.

Modbus-Einsans

Modbus-Aussans

# **Modbus-Einstellungen**

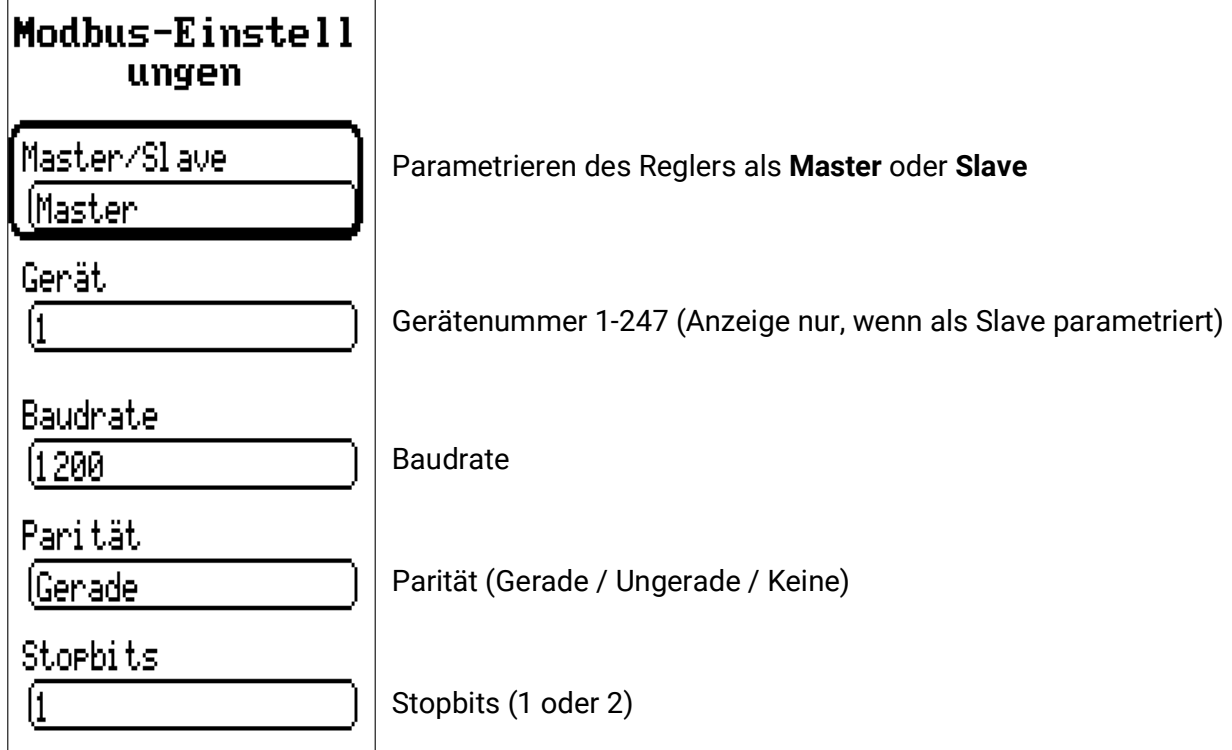

# **Modbus-Eingang**

Eingänge können als **Analog** (Zahlenwert) oder **Digital** (Ein/Aus bzw. Ja/Nein) parametriert werden.

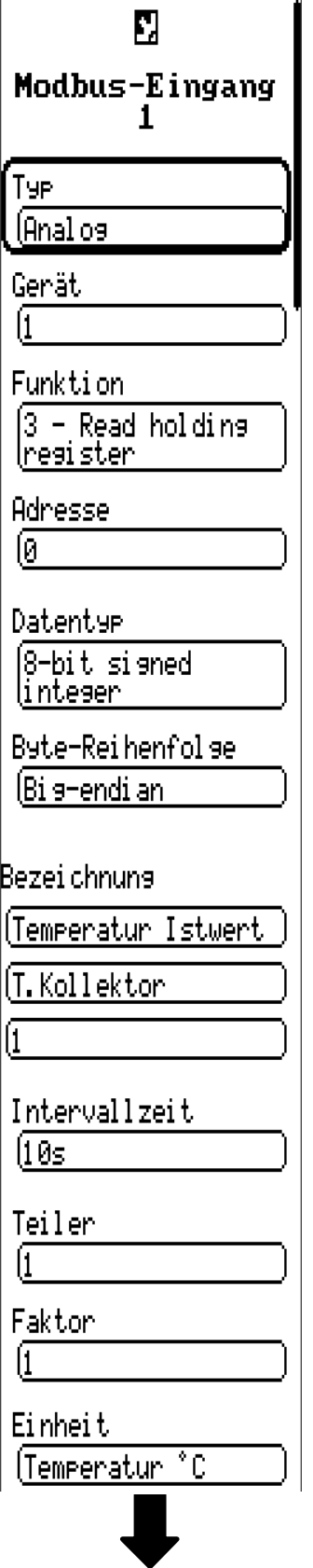

#### **Typ** Auswahl Analog/Digital **Gerät / Funktion / Adresse**

Mastermodus: Angaben zum Modbus-Gerät (Slave), von dem der Wert übernommen wird. Slavemodus: Die eigene Gerätenummer wird in den Geräteeinstellungen festgelegt. Die Funktion ergibt sich aus der Auswahl des Eingangstyps. Die Adresse des Moduls wird automatisch vergeben und abhängig von der Eingangsnummer und des Typs hinaufgezählt.

#### **Datentyp / Byte-Reihenfolge**

Nur bei analogen Werten: Angaben zum Datentyp des Gerätes, von dem der Wert übernommen wird.

#### **Bezeichnung**

Jedem Modbus-Eingang kann eine eigene Bezeichnung gegeben werden. Die Auswahl der Bezeichnung erfolgt wie bei den Eingängen aus verschiedenen Bezeichnungsgruppen oder benutzerdefiniert.

#### **Intervallzeit**

Die Ausleseintervalle können von 10 Sekunden bis 30 Minuten eingestellt werden (nur im Master-Modus möglich).

#### **Teiler/Faktor**

Nur bei analogen Werten: Eingabe eines Teilers oder Faktors zur Anpassung des übernomme-

nen Wertes an die tatsächliche Größe (z.B. richtige Stellung des Kommas).

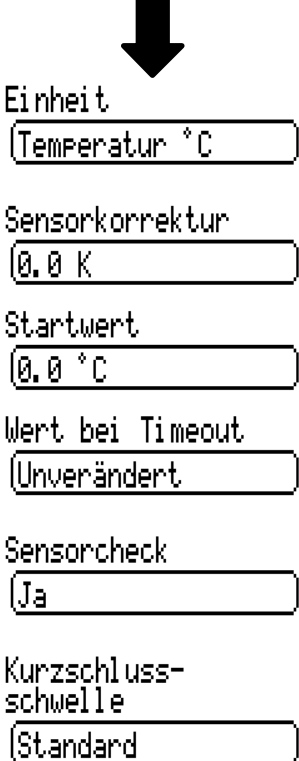

Kurzschlusswert

**IStandard** 

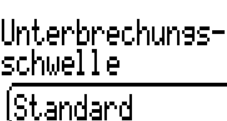

Unterbrechungswert.

(Standard

**Exception Code** 

No Respond

#### **Kurzschlussschwelle/-wert, Unterbrechungsschwelle/-wert**

Diese 4 Werte können von Standard auf Benutzerdefiniert geändert werden, was einen zusätzlich Eintrag zur Eingabe eines Wertes öffnet.

Fällt der Wert unter die Kurzschlussschwelle, wird der Kurzschlusswert ausgegeben.

Übersteigt der Wert die Unterbrechungsschwelle, wird der Unterbrechungswert ausgegeben.

#### **Exception Code**

Fehlercode bei Problemen mit der Abfrage des Slave-Geräts. Der Code wird erst nach Ablauf der Intervallzeit erneuert.

#### **Einheit**

Jedem Modbus-Bus-Eingang muss eine Einheit zugeordnet werden, da die Übergabe dimensionslos erfolgt. Es steht eine Vielzahl an Einheiten zur Verfügung.

#### **Sensorkorrektur**

Der Wert des Modbus-Bus-Eingangs kann um einen festen Differenzwert korrigiert werden.

#### **Startwert**

Festlegung eines Startwerts, der nach dem Neustart des Geräts so lange angezeigt wird, bis ein neuer Wert vom Modbus übernommen wird.

#### **Sensorcheck**

Die Aktivierung des Sensorchecks ist nur für analoge Modbus-Eingänge möglich. Mit Sensorcheck "Ja" steht der Sensorfehler des Modbuswerts als digitale Eingangsvariable einer Funktion zur Verfügung. Diese Anwendung ist nur sinnvoll, wenn für den Sensorfehler benutzer-

definierte Schwell- und Ausgabewerte definiert werden.

# **Modbus-Ausgang**

Ausgänge können als **Analog** (Zahlenwert) oder **Digital** (Ein/Aus bzw. Ja/Nein) parametriert werden.

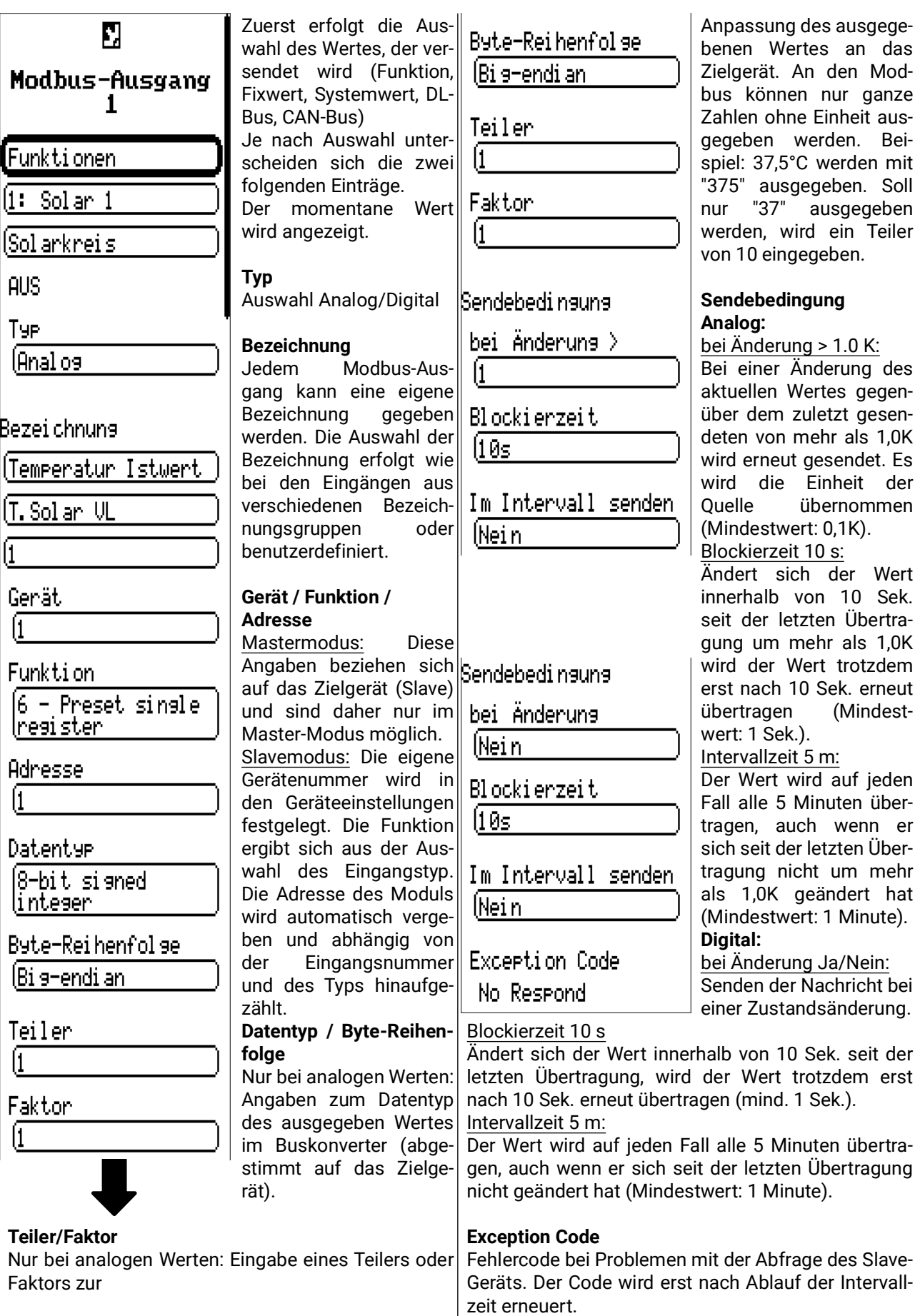

Grundeinstellungen

#### Grundeinstellungen Geräte Grundeinstellun **gen Benutzer** Uersion Grundeinstellun gen Simulation **AUS** Datum / Uhrzeit / Standort Zugang Menü (Anwender) Senache lDeutsch Währung lEuro. Kontrast  $[50, 0.7]$ (Benutzerdefinierte lBezei chnunsen. Display Timeout (30s)

Manche Menüpunkte werden nur im Experten- und/oder Fachmannmodus angezeigt.

In diesem Menü werden Einstellungen durchgeführt, die in der Folge für alle weiteren Menüs gelten.

#### **Sprache**

Auswahl der Displaysprache.

#### **Kontrast**

Bildschirmkontrast in Prozent.

#### **Helligkeit**

Auswahl der Displayhelligkeit zur Anpassung an die Umgebungshelligkeit (Einstellbereich: 5,0 – 100,0%.

#### **Display Timeout**

Das Display wird nach einer einstellbaren Zeit, während der vom Benutzer keine Aktivitäten gesetzt werden, abgeschaltet. Durch Antippen der Bedienoberfläche wird das Display wieder aktiviert (Einstellbereich: 5 Sekunden bis 30 Minuten)

#### **Simulation**

Möglichkeit, den Simulationsmodus zu aktivieren (nur im Expertenmodus möglich):

- Keine Mittelwertbildung der Außentemperatur in der Heizkreisregelung.
- Alle Eingänge werden als PT1000 Fühler vermessen, auch wenn eine andere Sensortype definiert ist.
- Keine Auswertung eines Raumsensors als RAS.

#### **Auswahl**: **AUS**

**Analog** – Simulation mit dem Entwicklungsset EWS16x2

**CAN-Simboard** – Simulation mit dem SIM-BOARD-USB-UVR16x2 zur Simulation in einer Anlage

Der Simulationsmodus wird automatisch beim Verlassen der Expertenebene beendet.

#### **Währung**

Auswahl der Währung für die Ertragszählung.

#### **Zugang Menü**

Festlegung, aus welcher Benutzerebene der Zugang zum **Hauptmenü** erlaubt wird.

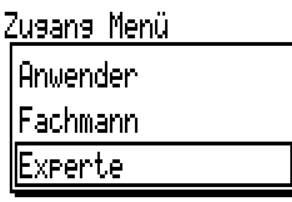

Ist der Zugang zum Menü nur dem **Fachmann** oder dem **Experten** erlaubt, muss für den Zugang ins Hauptmenü das entsprechende **Passwort** eingegeben werden.

# **Benutzerdefinierte Bezeichnungen**

In diesem Menü kann man **für alle Elemente des Reglers** benutzerdefinierten Bezeichnungen eingeben, ändern oder löschen. Dieses Menü kann nur aus der Fachmann- oder Expertenebene angewählt werden.

Ansicht mit bereits definierten Bezeichnungen

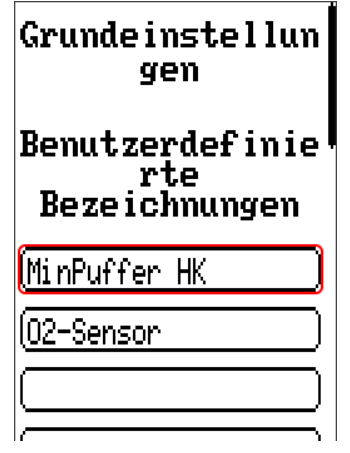

Zur Eingabe werden Buchstaben/Zahlen/Symbole nacheinander eingegeben.

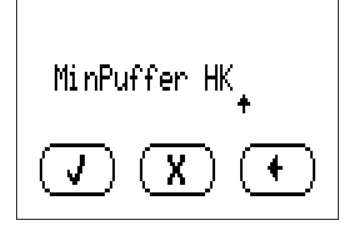

Es können **bis zu 100 verschiedene** Bezeichnungen vom Benutzer definiert werden. Die maximale Zeichenanzahl pro Bezeichnung ist **23.**

Die bereits definierten Bezeichnungen stehen allen Elementen (Eingänge, Ausgänge, Funktionen, Fixwerte, Bus-Ein- und Ausgänge) zur Verfügung.

Benutzer

### Benutzer

Geräte Grundeinstellun qen **Benutzer Version** 

Datenverwaltung

# **Aktueller Benutzer**

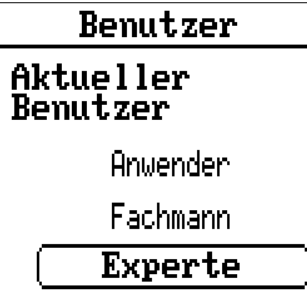

Auswahl, ob der Benutzer **Experte**, **Fachmann** oder **Anwender** ist.

Zum Einstieg in die Fachmann- oder Expertenebene ist die Eingabe eines **Passwortes** notwendig, das vom Programmierer vorgegeben werden kann.

**Nach dem Laden von Funktionsdaten aus der Experten- oder Fachmannebene springt der Regler in die Anwenderebene zurück und übernimmt die programmierten Passwörter.**

**Nach einem Reglerstart befindet sich der Regler immer in der Anwenderebene.**

# **Passwort ändern**

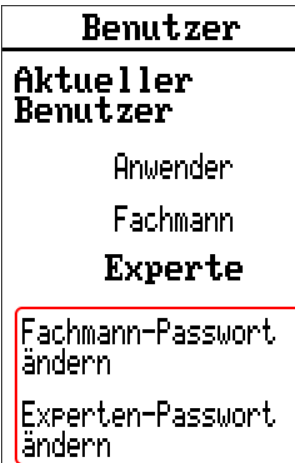

Der **Experte** kann die Passwörter für Fachmann **und** Experte ändern. Der **Fachmann** kann nur das Fachmann-Passwort ändern. Die Länge des Passworts und die Art der Zeichen sind beliebig.

Zur Änderung eines Passworts ist zuerst die Eingabe des alten Passwortes erforderlich.

#### **Liste der erlaubten Aktionen**

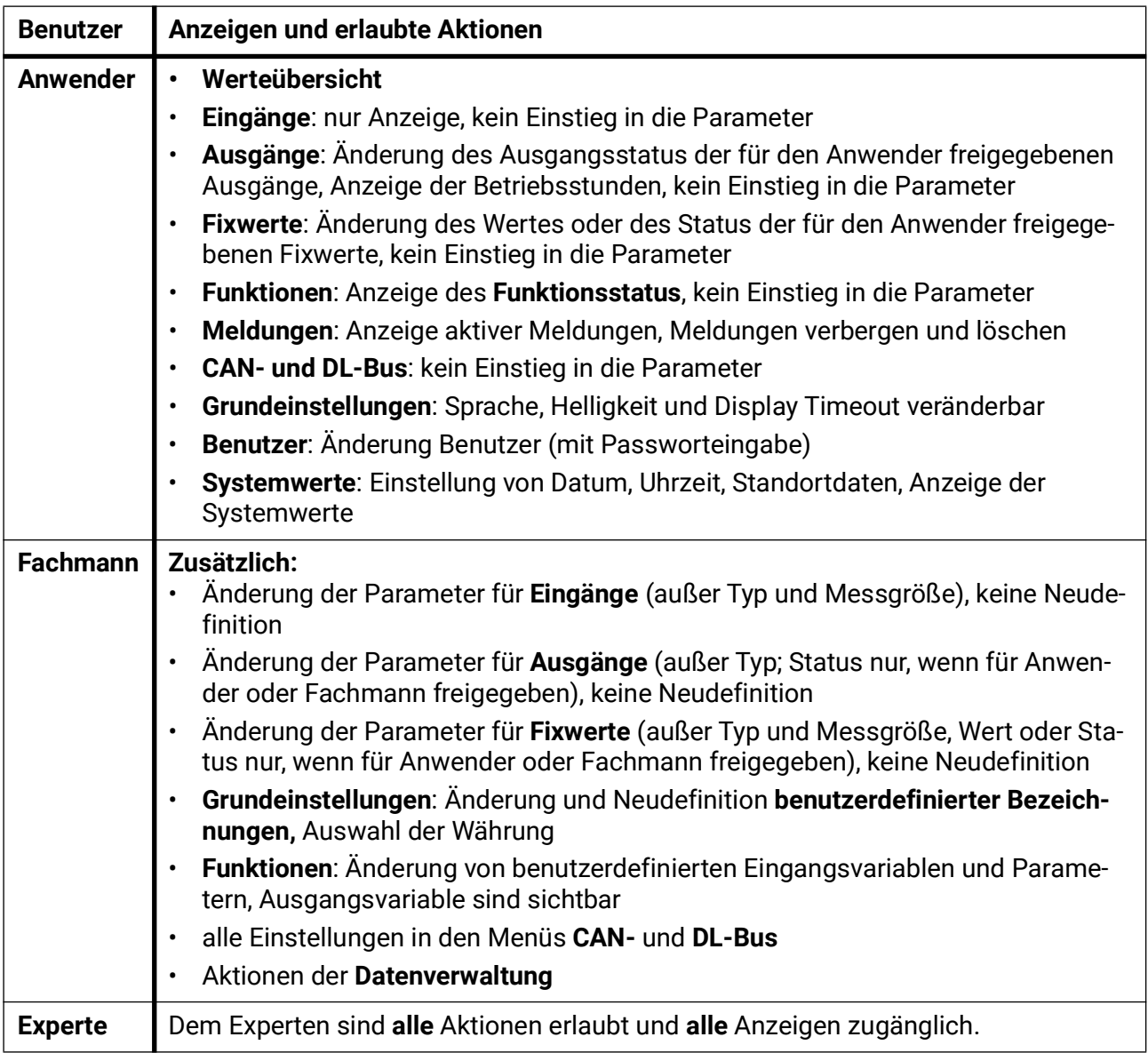

#### **Automatische Umschaltung**

Im Normalfall schaltet der Regler automatisch 30 Minuten **nach dem Einloggen** als Experte oder Fachmann in den **Anwendermodus** zurück.

Für Programmier- oder Testzwecke kann diese automatische Umschaltung ausgeschaltet werden, indem der Experte das Menü "Experten-Passwort ändern" wählt, zuerst das alte Passwort und dann nichts eingibt (also auch nicht "0") und mit dem Häkchen bestätigt.

Das gleiche ist sinngemäß auch für das Fachmann-Kennwort möglich.

Wird eine neue Programmierung geladen, springt der Regler wieder in die Anwenderebene zurück, es gilt das vom Programmierer vergebene Expertenkennwort.

# Version und Seriennummer

In diesem Menü werden die Seriennummer, interne Produktionsdaten und der Name der aktuellen Funktionsdaten angezeigt.

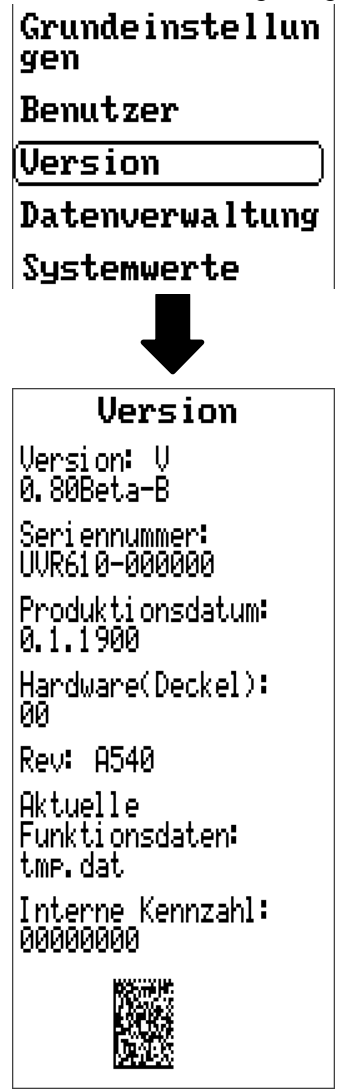

Die Seriennummer ist auch am Leistungsschild des Reglers ersichtlich.

# Datenverwaltung

#### **Nur im Fachmann – oder Expertenmodus bedienbar**

Folgende Aktionen können in diesem Menü durchgeführt werden:

- Funktionsdaten speichern, laden oder löschen
- Firmware laden
- Statusanzeige des Datentransfers
- Neustart des Reglers

Benutzer

Version

Datenverwaltung

Systemwerte

### **Funktionsdaten**

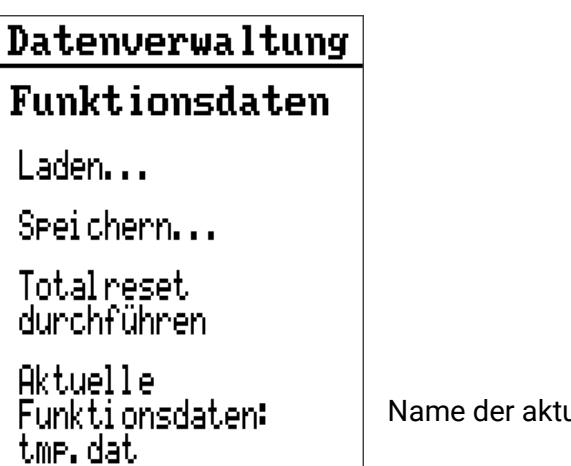

uellen Funktionsdaten

### **Laden...**

# Funktionsdaten

Laden...

Von der SD-Karte können Funktionsdaten in den Regler oder in andere x2-Geräte geladen werden. Es können mehrere Funktionsdaten auf der SD-Karte gespeichert sein.

Der Datentransfer ist erst nach Eingabe des **Fachmann**- oder **Expertenpassworts** des Zielgeräts möglich.

Nach der Auswahl der gewünschten Funktionsdaten (\*.dat-Datei) erfolgt die Abfrage, wie die Zählerstände und Kalibrierwerte des Wärmemengenzählers behandelt werden sollen.

**Ziklorstinde** Folgende Aktionen können ausgewählt werden:  $\sqrt{ }$ 

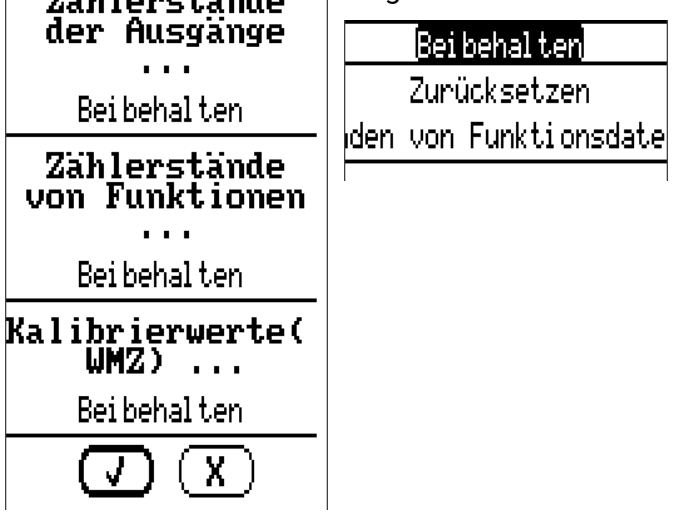

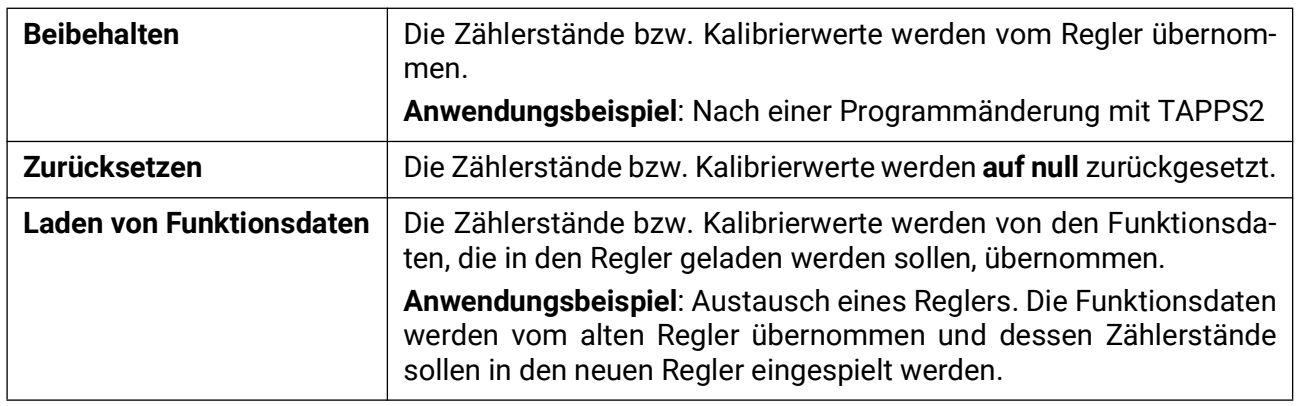

Mit Antippen von  $\left(\overline{y}\right)$  werden die neuen Funktionsdaten geladen, mit  $\left(\overline{X}\right)$  wird der Vorgang abgebrochen.

Werden Funktionsdaten in den Regler geladen, wird eine Datei **\_Backup.dat** mit den alten Funktionsdaten auf der SD-Karte angelegt.

**Nach dem Laden von Funktionsdaten springt der Regler in die Anwenderebene zurück.**

### **Löschen, Umbenennen und Versenden von gespeicherten Dateien**

Um gespeicherte Dateien umzubenennen oder zu löschen, tippt man auf das Plus-Symbol, dann wird eine Auswahl sichtbar:

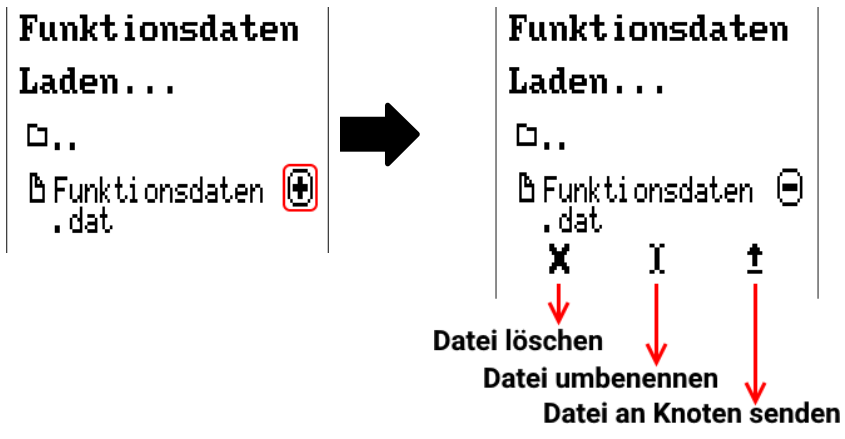

**Rückkehr** aus dieser Auswahl durch nochmaliges Antippen des Symbols.

#### **Datei löschen**

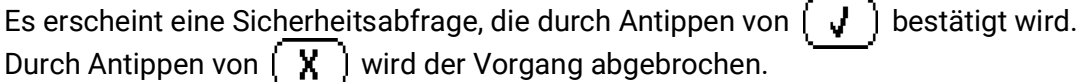

#### **Datei umbenennen**

Mit Hilfe einer Tastatur kann der Dateiname geändert werden (keine Umlaute möglich). Der Dateiname darf aus maximal 63 Zeichen bestehen und keine Punkte oder Umlaute enthalten.

#### **Datei an ausgewählten Knoten senden**

Damit ist es möglich, Funktionsdaten an andere CAN-Busteilnehmer mit x2-Technik (z.B. RSM610, UVR16x2, CAN-I/O45) zu senden.

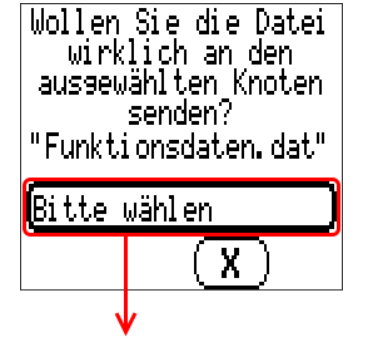

Auswahl der **Knotennummer** und abschließend Antippen von **.**

### **Speichern...**

(Speichern...

Die aktuellen Funktionsdaten können auf die **SD-Karte** gespeichert werden.

Den Funktionsdaten können eigene Bezeichnungen vergeben werden. Es können mehrere Funktionsdaten gespeichert werden.

#### **Beispiel:**

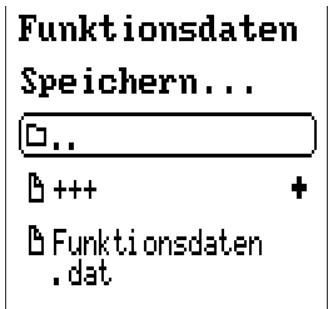

In diesem Beispiel sind bereits mehrere Funktionsdaten auf der SD-Karte gespeichert.

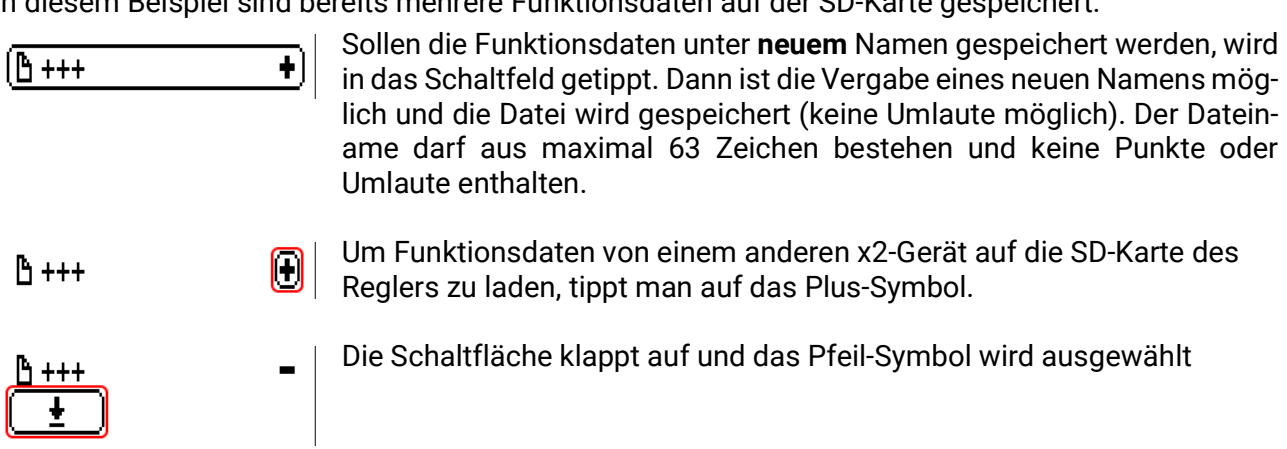

Es erfolgt nun eine Abfrage des Knotens und die Eingabemöglichkeit eines eigenen Dateinamens.

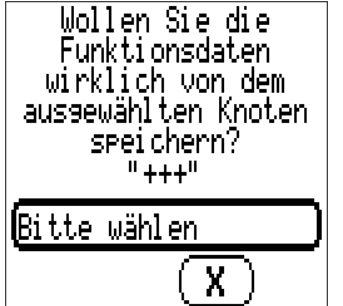

# **Funktionsübersicht**

TA-Designer Version mind. **1.25**, UVR610 mind. Firmware-Version **1.27**

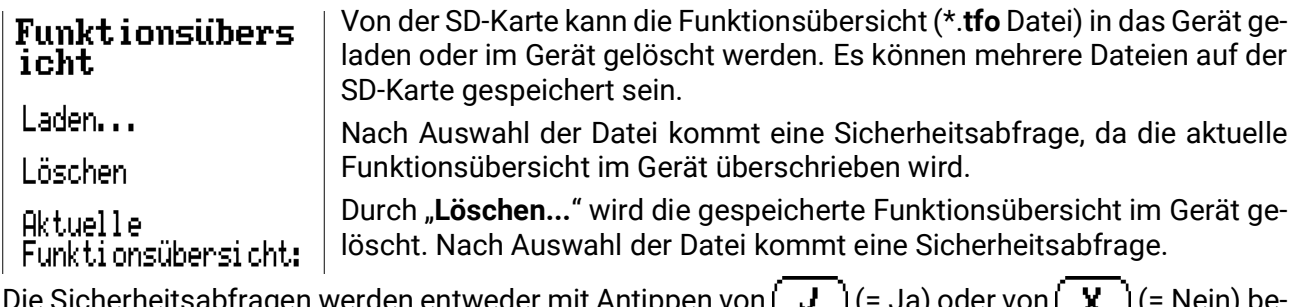

Die Sicherheitsabfragen werden entweder mit Antippen von <sub>(= M</sub> = J (= Ja) oder von <sub>(=</sub> X = J (= Nein) be antwortet.

### **Firmware Laden...**

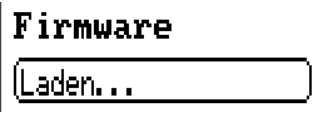

Von der SD-Karte kann die Firmware (= Betriebssystem, Datei **\*.bin**) in den Regler oder auch in andere x2-Geräte am CAN-Bus geladen werden. Es können mehrere Betriebssystemversionen auf der SD-Karte gespeichert sein.

Der Datentransfer ist erst nach Eingabe des **Fachmann**- oder **Expertenpassworts** des Zielgeräts möglich.

Wie beim Laden von Funktionsdaten können die gespeicherten Firmware-Dateien gelöscht, umbenannt oder in andere x2-Geräten geladen werden.

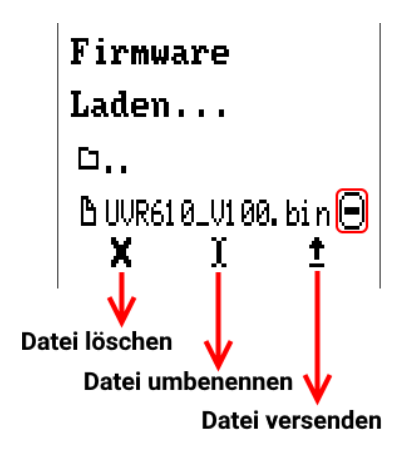

**Rückkehr** aus dieser Auswahl durch nochmaliges Antippen des Symbols.

### **Status**

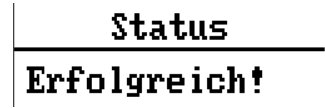

Hier wird angezeigt, ob ein Datentransfer mittels Datenverwaltung von der SD-Karte in den Regler oder umgekehrt erfolgreich war.

Diese Statusanzeige gilt nicht für Datentransfers **von** einem anderen Regler, einem CMI oder einem CAN-Monitor.

# **Totalreset**

Ein Totalreset ist nur aus der Fachmann- oder Expertenebene nach einer Datenverwaltung Sicherheitsabfrage möglich. **Funktionsdaten** Ein **Totalreset** löscht die Funktionsmodule, die Parametrierung aller Einund Ausgänge, Bus-Ein- und Ausgänge, Fix- und Systemwerte. Laden... Die Einstellungen für die CAN-Knotennummer und die CAN-Busrate blei-Speichern... ben erhalten. Totalreset Nach dem Antippen kommt eine Sicherheitsabfrage, ob ein Totalreset durchführen. durchgeführt werden soll. **Wollen Sie** wirklich? "Totalreset Diese Frage wird entweder mit Anwählen von  $\begin{pmatrix} \mathbf{J} \end{pmatrix}$  (= Ja) oder von durchführen"  $\overline{X}$  (= Nein) beantwortet.

Bei einem Totalreset wird eine Datei **\_Backup.dat** mit den alten Funktionsdaten auf der SD-Karte angelegt.

# **Neustart**

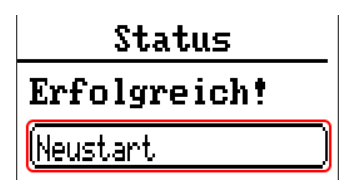

Am Ende des Menüs "Datenverwaltung" besteht die Möglichkeit, einen Neustart des Reglers nach einer Sicherheitsabfrage durchzuführen ohne den Regler vom Netz zu trennen.

# **Reset**

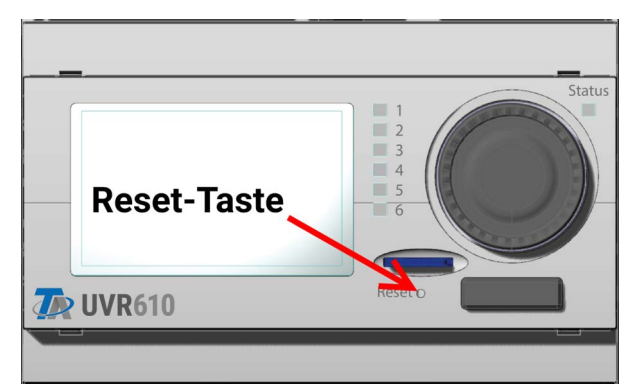

Durch **kurzen** Tastendruck (mit einem dünnen Stift) auf die Reset-Taste auf der Vorderseite des Reglers und Loslassen **bevor** der Pfeifton endet startet der Regler neu (= Reset).

# **Change-Log**

Jede Änderung im Regler wird in der Datei **CHANGE.LOG** auf der SD-Karte des Reglers mit dem genauen Zeitpunkt protokolliert und kann daher nachverfolgt werden.

# Systemwerte

In diesem Menü wird der Status von Systemwerten angezeigt, die für Funktions-Eingangsvariablen und CAN- und DL-Ausgänge als **Quelle** zur Auswahl stehen.

#### **Renutzer**

**Version** 

Datenverwaltung

Systemwerte

Die Systemwerte sind in **4 Gruppen** eingeteilt:

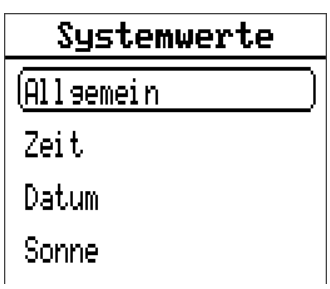

#### **Systemwerte "Allgemein"**

Diese Systemwerte erlauben bei entsprechender Programmierung eine Überwachung des Reglersystems.

- 
- **Reglerstart CAN-Knoten**
	- **Sensorfehler Eingänge/CAN/DL CAN-Verbindung**
	- **Netzwerkfehler CAN/DL Meldung (Typ: Meldung/Warnung/Störung/Fehler)**
- **Netzfrequenz Seriennummer**
	-

Ein Systemwert **Meldung** zeigt an, ob am Regler momentan eine Meldung des angegebenen Typs aktiv ist.

**Reglerstart** erzeugt 40 Sekunden nach Einschalten des Gerätes bzw. einem Reset einen 20 Sekunden langen Impuls und dient zur Überwachung von Reglerstarts (z.B. nach Stromausfällen) im Datenlogging. Dazu sollte die Intervallzeit im Datenlogging auf 10 Sekunden gestellt sein.

**Sensorfehler** und **Netzwerkfehler** sind globale Digitalwerte (Nein/Ja) ohne Bezug auf den Fehlerstatus eines bestimmten Sensors bzw. Netzwerkeingangs.

Hat einer der Sensoren oder Netzwerkeingänge einen Fehler, so ändert sich der zuständige Gruppen-Status von "Nein" auf "Ja".

**CAN-Knoten** ist der CAN-Knoten dieses Geräts. **CAN-Verbindung** gibt Ja oder Nein aus, je nachdem, ob ein oder mehrere andere Knoten im CAN-Bus gefunden werden können.

#### Systemwerte

- **Sekunde** (der laufenden Uhrzeit)  **Tag**
- **Minute** (der laufenden Uhrzeit)  **Monat**
- **Stunde** (der laufenden Uhrzeit)  **Jahr** (ohne Jahrhundertwert)
- 
- 
- 
- **Sommerzeit** (Digitalwert AUS/EIN)  **Tagesimpuls**
- **Uhrzeit** (hh:mm)  **Monatsimpuls**

#### **Systemwerte "Zeit" Systemwerte "Datum"**

- 
- 
- 
- **Sekundenimpuls Wochentag** (beginnend mit Montag)
- **Minutenimpuls Kalenderwoche**
- **Stundenimpuls Tag des Jahres**
	-
	-
	- **Jahresimpuls**
	- **Wochenimpuls**

Die "Impuls"-Werte erzeugen einen Impuls pro Zeiteinheit.

#### **Systemwerte "Sonne"**

- **Sonnenaufgang** (Uhrzeit)
- **Sonnenuntergang** (Uhrzeit)
- **Minuten bis Sonnenaufgang** (am gleichen Tag, läuft nicht über Mitternacht)
- **Minuten seit Sonnenaufgang**
- **Minuten bis Sonnenuntergang**
- **Minuten seit Sonnenuntergang** (am gleichen Tag, läuft nicht über Mitternacht)
- **Sonnenhöhe** (siehe Beschattungsfunktion)
- **Sonnenrichtung** (siehe Beschattungsfunktion)
- **Sonnenhöhe > 0°** (Digitalwert Ja/Nein)
- **Sonnenhöchststand** (Uhrzeit)

# LED-Kontrolllampe

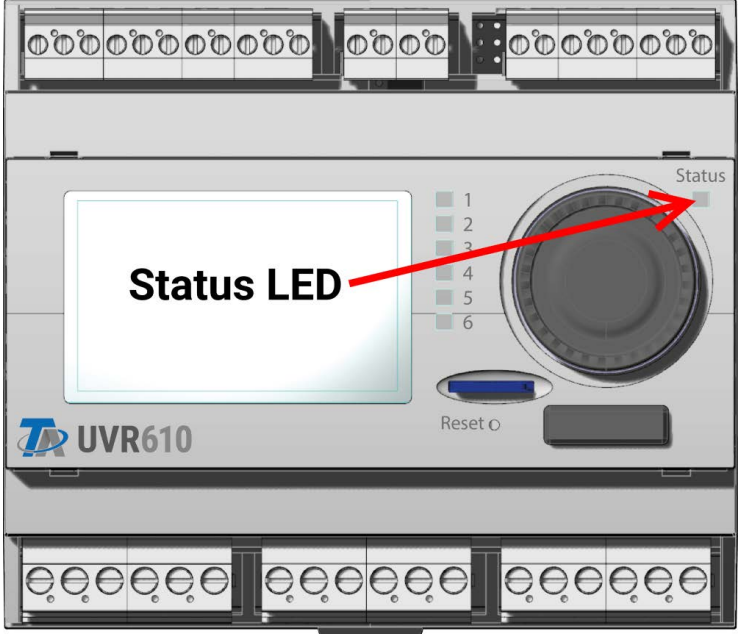

Die LED-Kontrollampe kann durch 3 Farben verschiedene Zustände anzeigen.

#### **Anzeige beim Reglerstart**

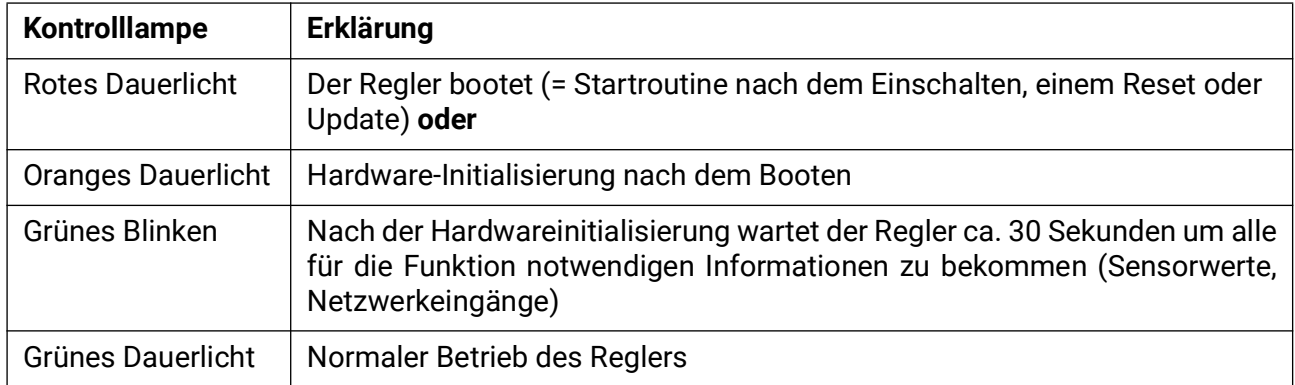

Eine aktive **Meldung** kann durch eine geänderte LED-Anzeige angezeigt werden. Die Einstellung dafür erfolgt im Parametermenü der Funktion "Meldung".

Technische Änderungen sowie Satz- und Druckfehler vorbehalten. Diese Anleitung ist nur für Geräte mit entsprechender Firmware-Version gültig. Unsere Produkte unterliegen ständigem technischen Fortschritt und Weiterentwicklung, wir behalten uns deshalb vor, Änderungen ohne gesonderte Benachrichtigung vorzunehmen.

#### **Impressum**

Diese Bedienungsanleitung ist urheberrechtlich geschützt.

Eine Verwendung außerhalb des Urheberrechts bedarf der Zustimmung der Firma Technische Alternative RT GmbH. Dies gilt insbesondere für Vervielfältigungen, Übersetzungen und elektronische Medien.

# **Technische Alternative RT GmbH**

A-3872 Amaliendorf, Langestraße 124

E-Mail: <mail@ta.co.at> [---](http://www.ta.co.at) www.ta.co.at --- ©2024

Tel.: +43 (0)2862 53635 Fax +43 (0)2862 53635 7

 $\epsilon$